# **WEB 사용자 Manual**

**(Ver. 1.4)**

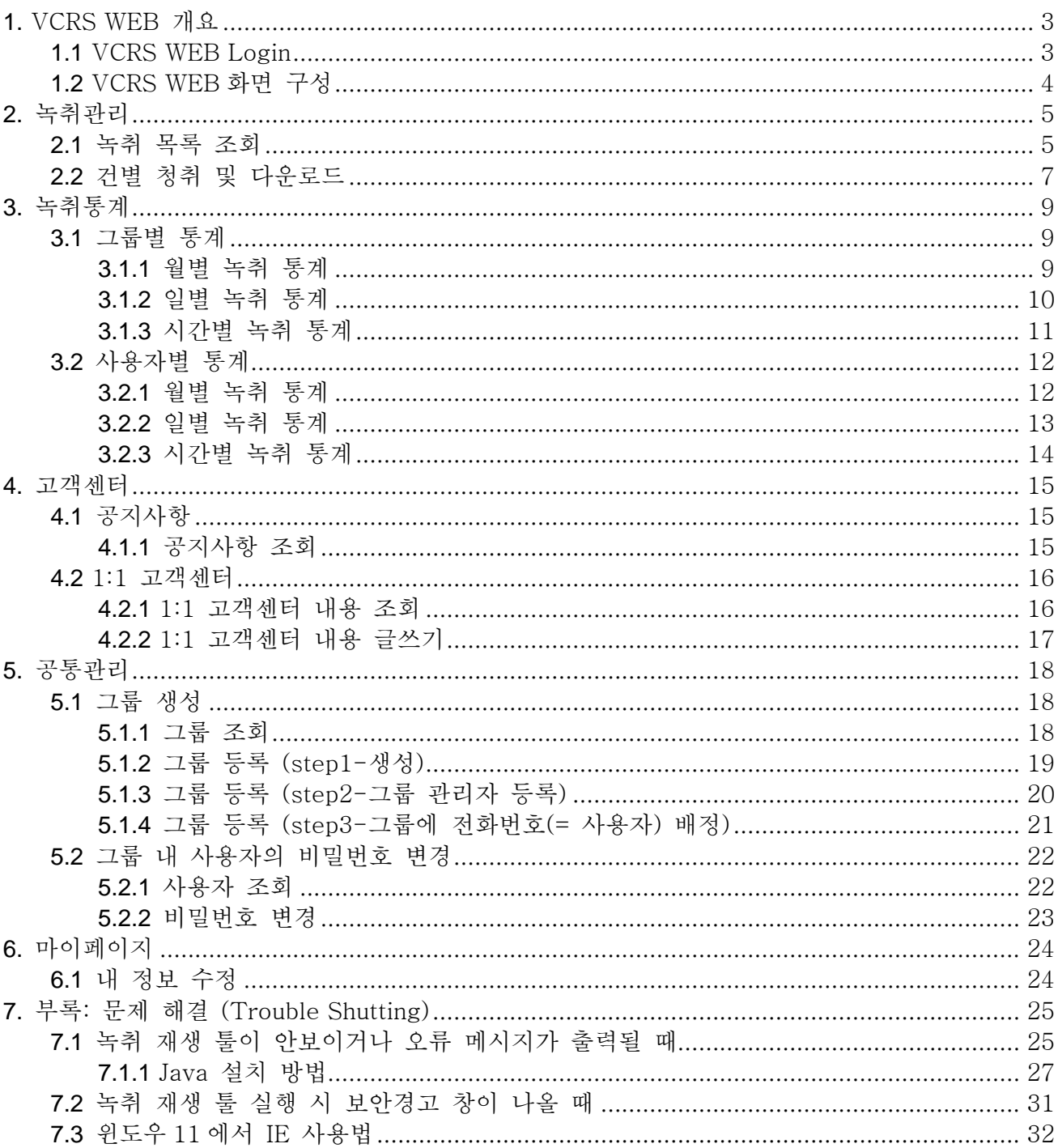

목차

# <span id="page-2-0"></span>**1. VCRS WEB 개요**

<span id="page-2-1"></span>• VCRS WEB Page 는 사용자가 녹취를 효율적으로 조회 및 관리할 수 있습니다.

# **1.1 VCRS WEB Login**

• WEB Browser 주소창에 <http://recordinglink.sktelink.com/> 를 입력하면 Login 페이지 화면이 나타납니다.

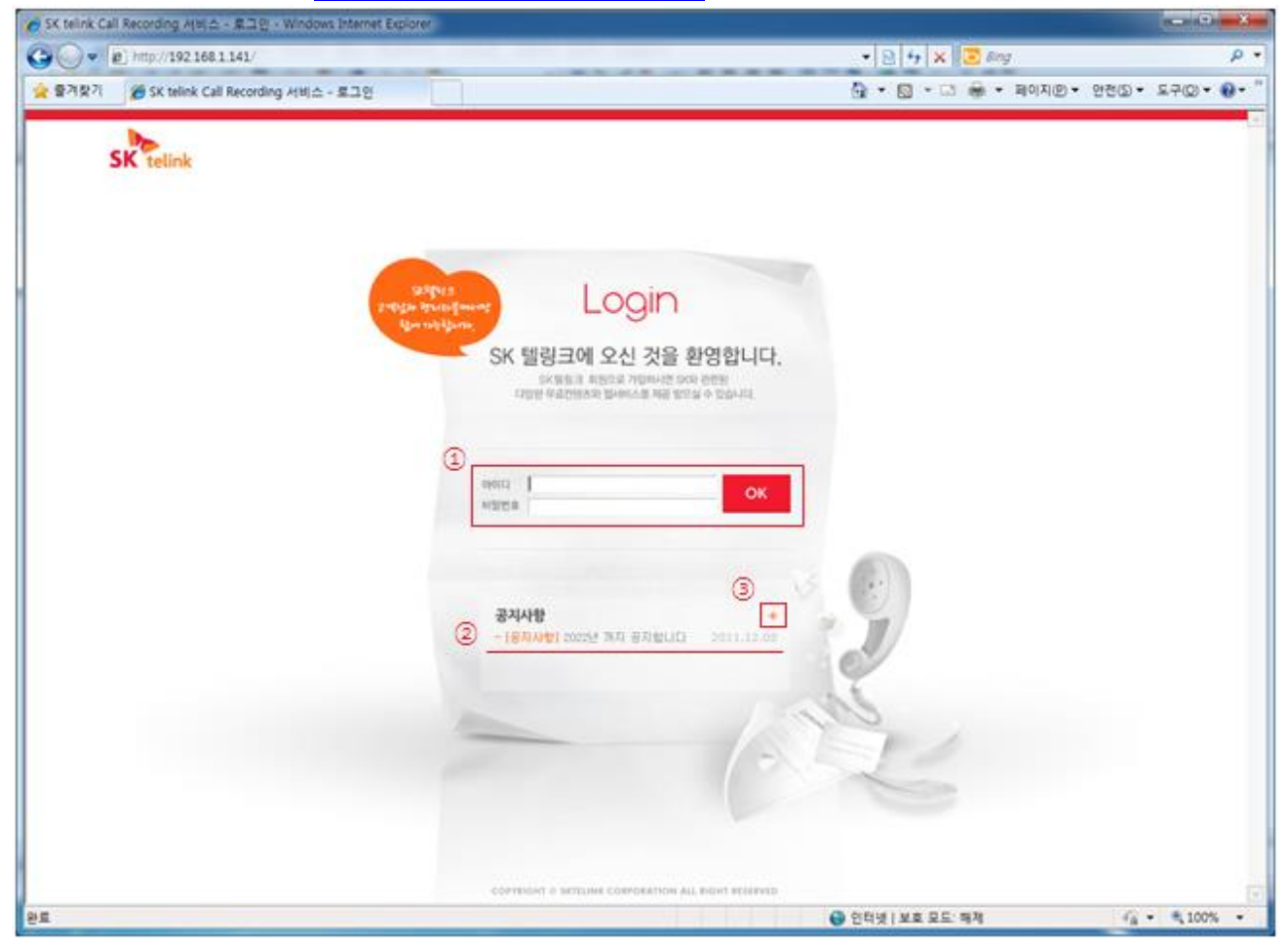

• 사용자가 등록된 아이디와 비밀번호를 **①[Login 영역]**에 입력하고 **[OK 버튼]**을 선택하면 **『Main』** 페이 지 이동하게 됩니다.

- **②[공지사항]**에서 공지사항 목록의 글을 선택하면 선택된 글을 조회할 수 있습니다.
- **③[+버튼]**을 선택하면 공지사항 전체 목록을 조회할 수 있습니다.

# <span id="page-3-0"></span>**1.2 VCRS WEB 화면 구성**

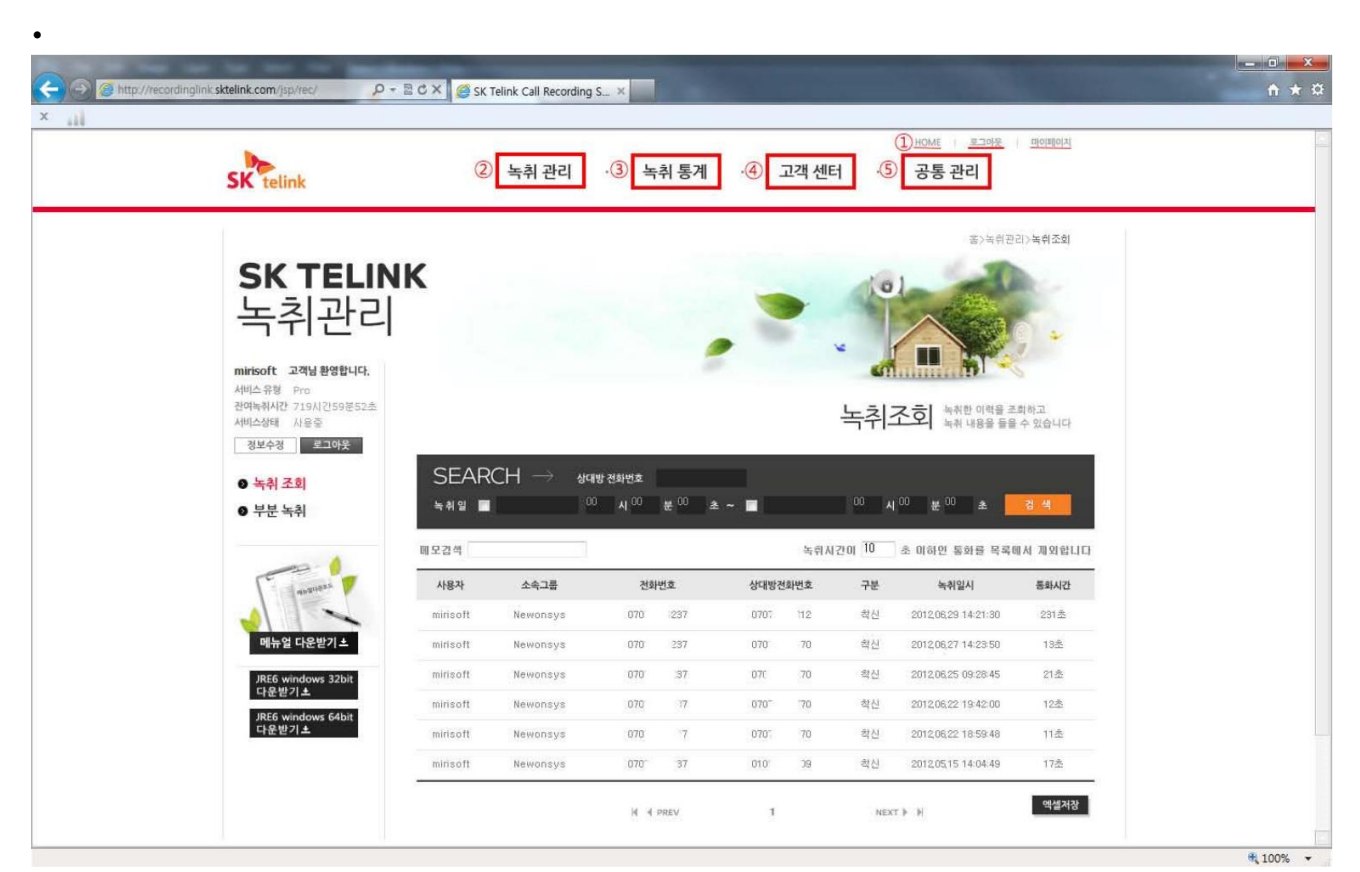

- **①[HOME]**을 선택하면 『**HOME**』화면인 위 그림 페이지로 이동하게 됩니다.
- **①[로그아웃]**을 선택하면 VCRS WEB 페이지에서 로그아웃이 되며 『**Login』** 페이지로 이동합니다.
- **①[마이페이지]를** 선택하면 정보를 수정할 수 있는 **『내정보수정**』 페이지로 이동합니다.

• **②[녹취관리]**을 선택하면 녹취한 이력을 조회하고 녹취 이력을 청취할 수 있는 **『녹취관리』**페이지로 이 동하게 됩니다.

• **③[녹취통계]**을 선택하면 그룹별이나 사용자 별로 (월, 일, 시간) 별 통계를 확인할 수 있는 **『녹취통계』** 페이지로 이동하게 됩니다.

- ④**[고객센터]**을 선택하면 **『공지사항』**과 **『1:1 고객센터 게시판』**이 있는 페이지로 이동하게 됩니다.
- **⑤[공통관리]**을 선택하면 **『그룹관리』**와 **『사용자관리』**를 할 수 있는 페이지로 이동하게 됩니다.

# <span id="page-4-0"></span>**2. 녹취관리**

<span id="page-4-1"></span>• 녹취 목록을 조회, 청취, 다운로드 할 수 있습니다.

# **2.1 녹취 목록 조회**

• **상단 녹취 관리 > 좌측 녹취 조회** 메뉴를 선택하면 『**녹취조회**』화면이 나타납니다.

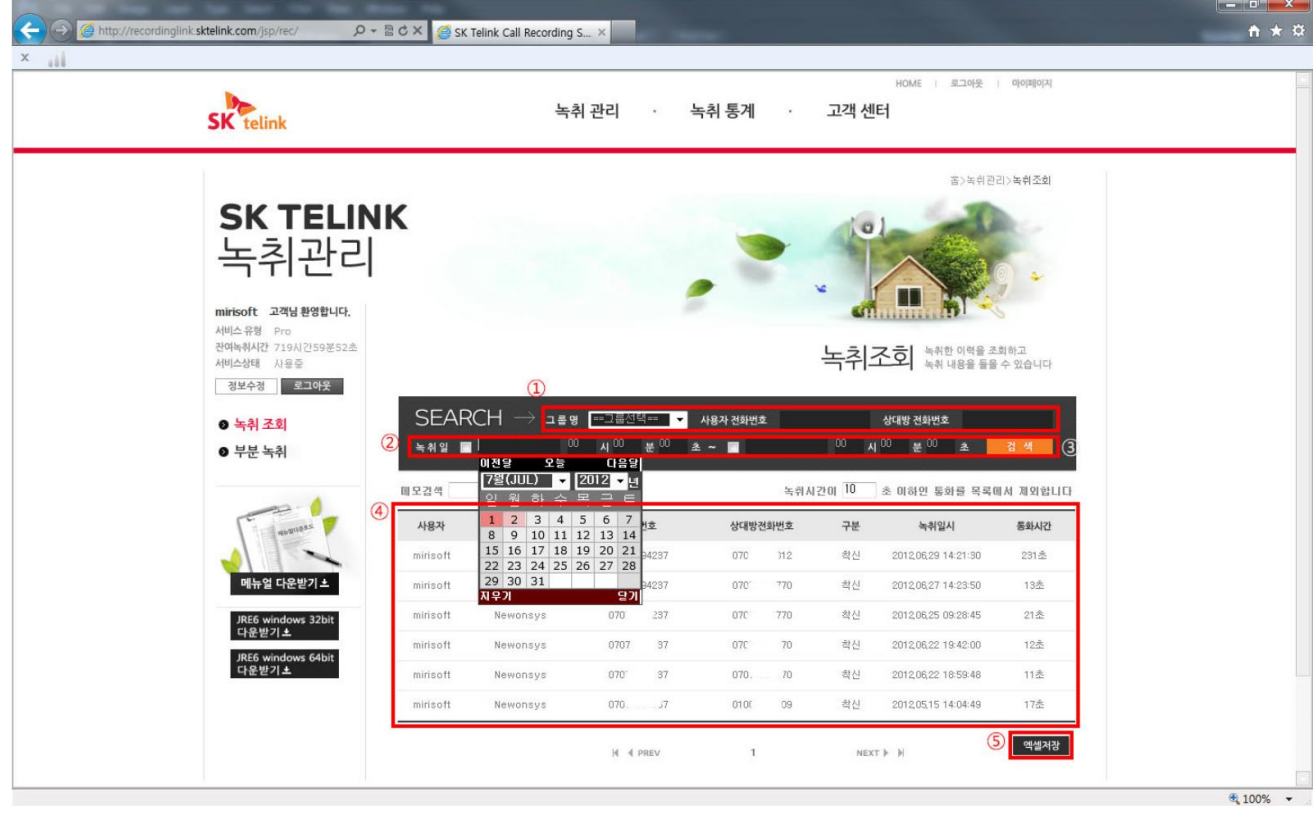

• 녹취조회 페이지에서 사용자가 원하는 조건으로 녹취한 이력을 **③[검색]** 할 수 있습니다. 최초 조회된 내역은 사용자의 모든 녹취이력입니다.

• **①[그룹명], [사용자 전화번호], [상대방 전화번호]**로 녹취 이력을 조회할 수 있으며, **②[녹취한 날짜]**를 선택하여 그 기간 동안의 녹취 이력을 조회할 수 있습니다.

• **④[조회된 녹취 이력]**을 엑셀파일로 보거나 저장하기 위해서는 **⑤[엑셀저장]** 버튼을 선택하면 됩니다.

• ④**[조회된 녹취 이력]**에서 청취를 원하거나 다운 받기 위해서는 원하는 이력을 클릭하시면 상세 페이지 로 이동합니다.

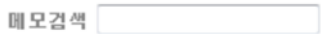

### • **메모검색**으로 통화 내역에 저장된 메모를 검색할 수 있습니다.

녹취시간이  $\overline{\begin{array}{r} 10 \quad \\ \text{\ \& \ \ }0 \end{array}}$  초 이하인 통화를 목록에서 제외합니다

• 지정된 녹취시간(예: 기본값은 **10 초**) 이하인 통화를 검색에서 제외 합니다.

# <span id="page-6-0"></span>**2.2 건별 청취 및 다운로드**

• **『녹취조회』 > 목록 중에서 한 건** 을 선택하면 건별 **『청취』** 페이지가 나타나게 됩니다.

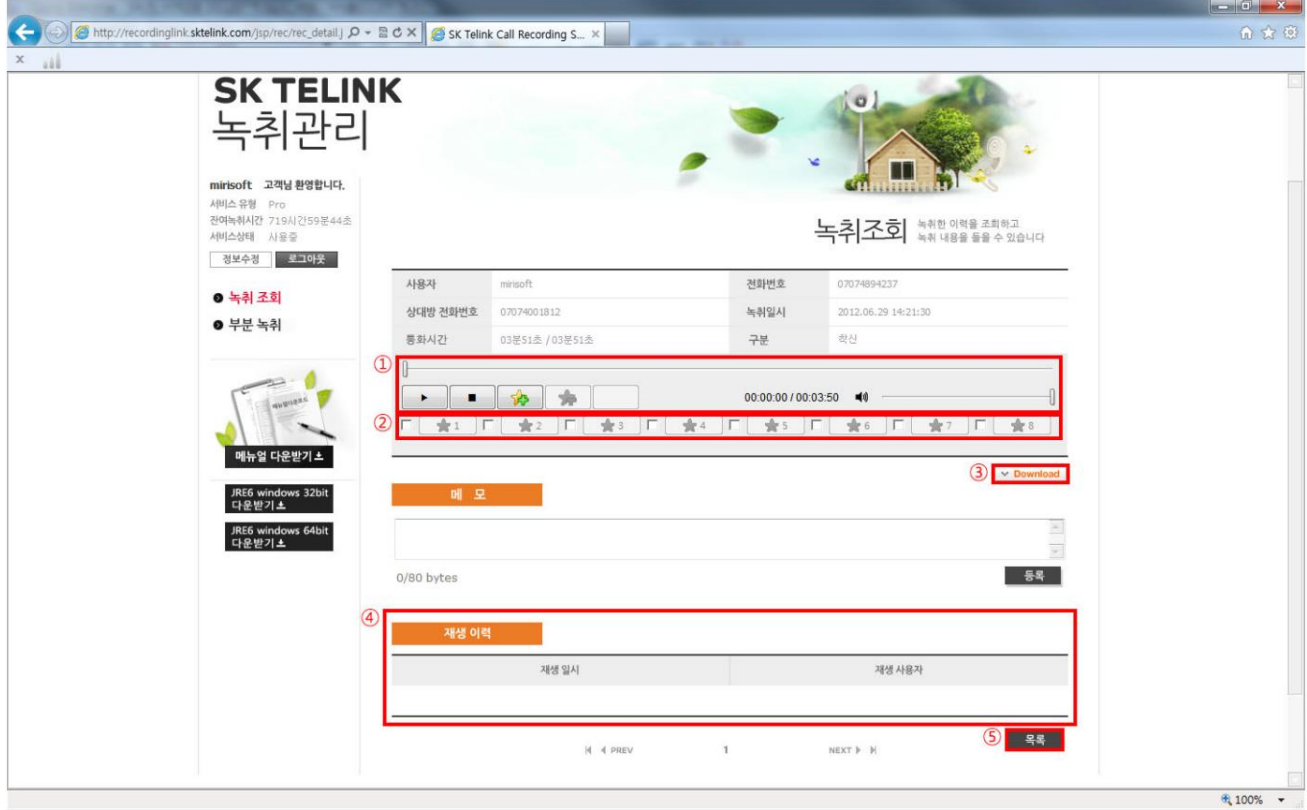

• **①[▶]**버튼을 선택하면 녹취파일을 청취할 수 있으며, 청취중 **[■]**버튼을 선택하면 녹취파일 청취를 중 단합니다.

• 사용자가 녹취 파일을 저장하고자 할 때는 **③[Download]**를 선택하면 PC 내의 원하는 위치에 저장할 수 있습니다.

**[참고 사항]**

- **④[재생이력]** 목록에는 해당 녹취파일을 청취한 사용자와 청취한 날짜가 나옵니다.
- **⑤[목록]**을 선택하면 『녹취조회』 화면으로 이동합니다.

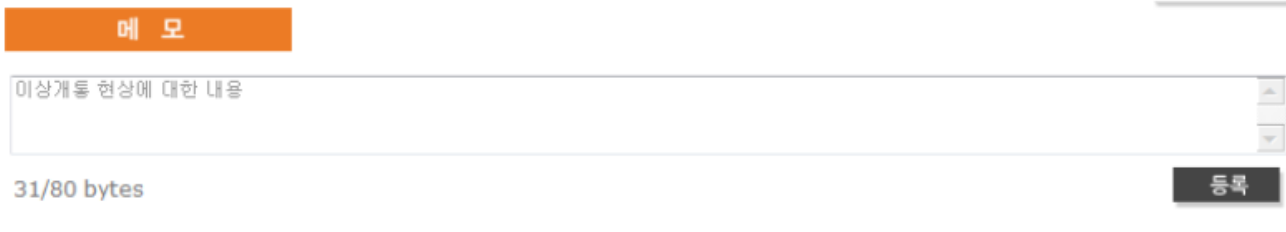

• **[등록]**을 선택하면 통화 내역에 대한 메모를 등록합니다.

 $\label{eq:3.1} \begin{array}{cccccccccc} \mathbb{I} & \mathbb{I} & \mathbb{I}$ 

 $\boxed{\circ}$ 

미상개통 현상에 대한 내용

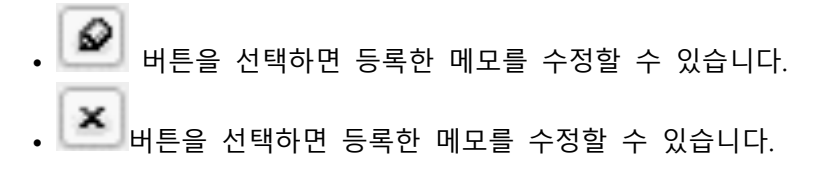

# <span id="page-8-0"></span>**3. 녹취통계**

<span id="page-8-1"></span>• 사용자가 원하는 그룹 및 사용자 별로 녹취한 이력들의 통계를 볼 수 있습니다.

# **3.1 그룹별 통계**

<span id="page-8-2"></span>• 사용자가 원하는 그룹의 월, 일, 시간, 특정 기간별 통계를 볼 수 있습니다.

#### **3.1.1 월별 녹취 통계**

• **상단 녹취 통계 > 좌측 그룹별 통계 > 월별 통계** 메뉴를 선택하면 『**월별 통계**』화면이 나타납니다.

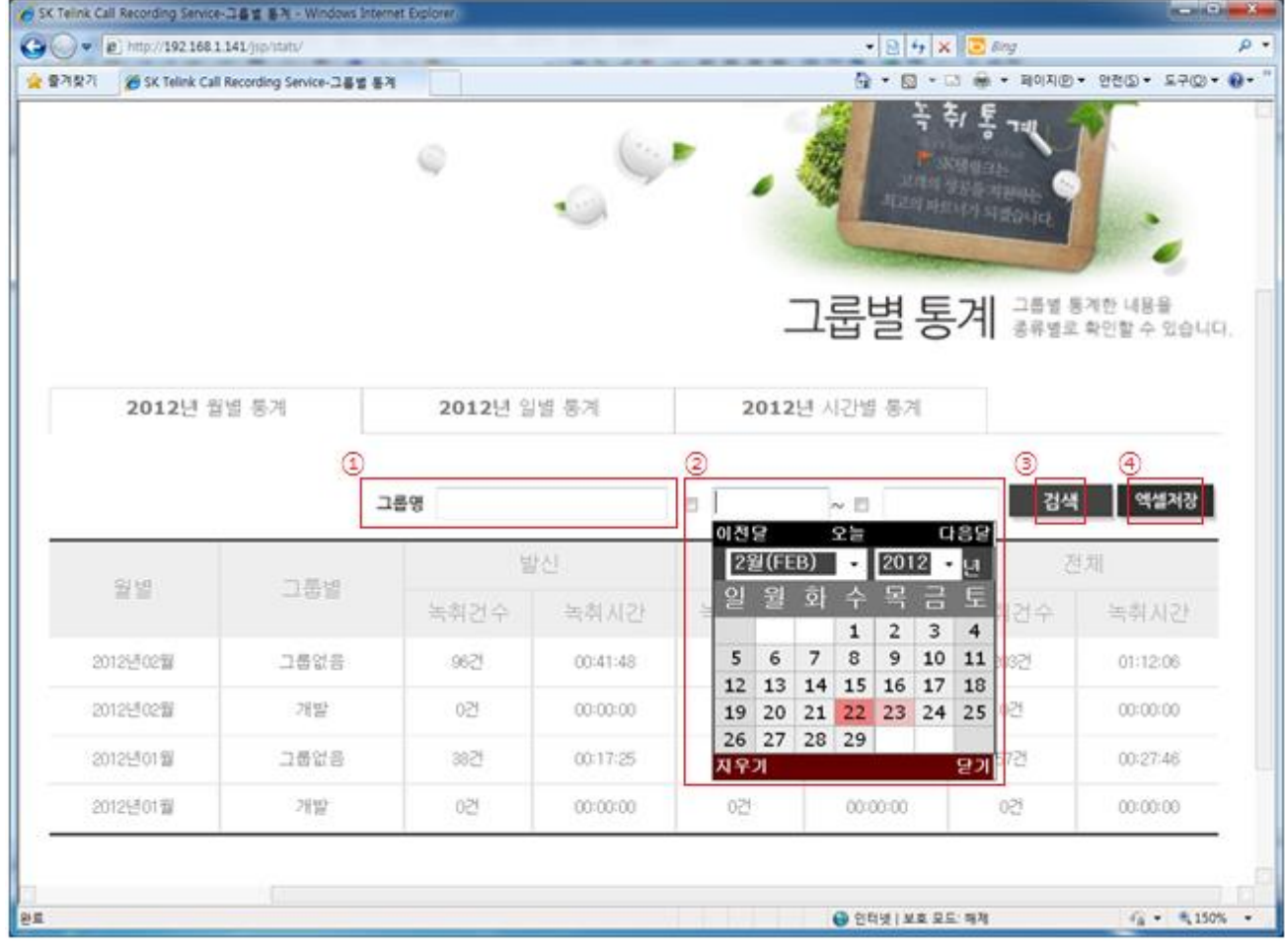

• **①[그룹명]**에 원하는 그룹명을 입력하거나, 통계를 보기를 원하는 특정한 **②[날짜]**를 선택하고 **③[검색]** 선택하면 통계가 나옵니다.

### <span id="page-9-0"></span>**3.1.2 일별 녹취 통계**

• **상단 녹취 통계 > 좌측 그룹별 통계 > 일별 통계** 메뉴를 선택하면 『**일별 통계**』화면이 나타납니다.

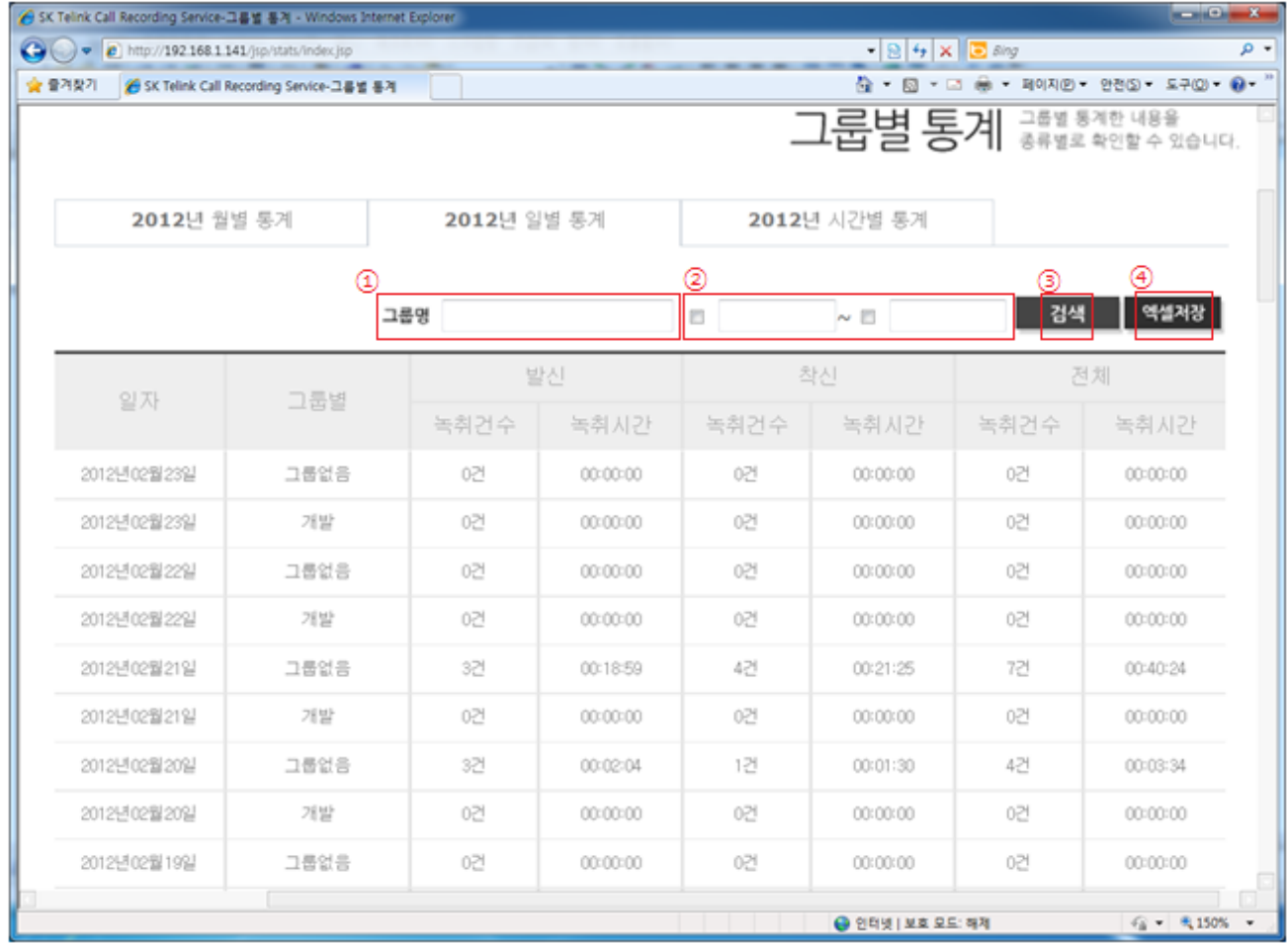

• **①[그룹명]**에 원하는 그룹명을 입력하거나, 통계를 보기를 원하는 특정한 **②[날짜]**를 선택하고 **③[검색]** 선택하면 통계가 나옵니다.

### <span id="page-10-0"></span>**3.1.3 시간별 녹취 통계**

#### • **상단 녹취 통계 > 좌측 그룹별 통계 > 시간별 통계** 메뉴를 선택하면 『**시간별 통계**』화면이 나타납니다.

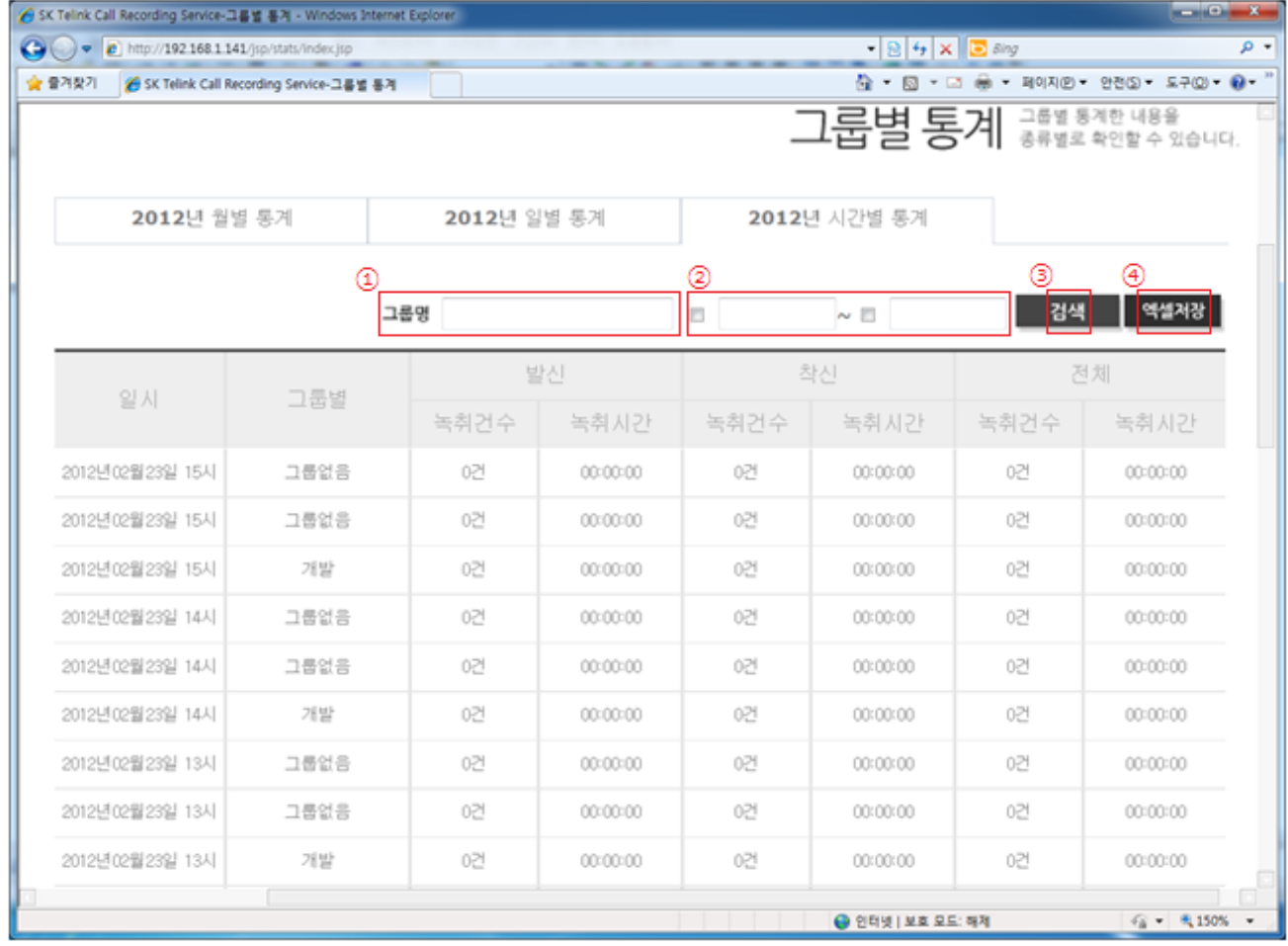

• **①[그룹명]**에 원하는 그룹명을 입력하거나, 통계를 보기를 원하는 특정한 **②[날짜]**를 선택하고 **③[검색]** 선택하면 통계가 나옵니다.

# <span id="page-11-0"></span>**3.2 사용자별 통계**

• 사용자가 원하는 사용자의 월, 일, 시간, 특정 기간별 통계를 볼 수 있습니다.

### <span id="page-11-1"></span>**3.2.1 월별 녹취 통계**

• **상단 녹취 통계 > 좌측 사용자별 통계 > 월별 통계** 메뉴를 선택하면 『**월별 통계**』화면이 나타납니다.

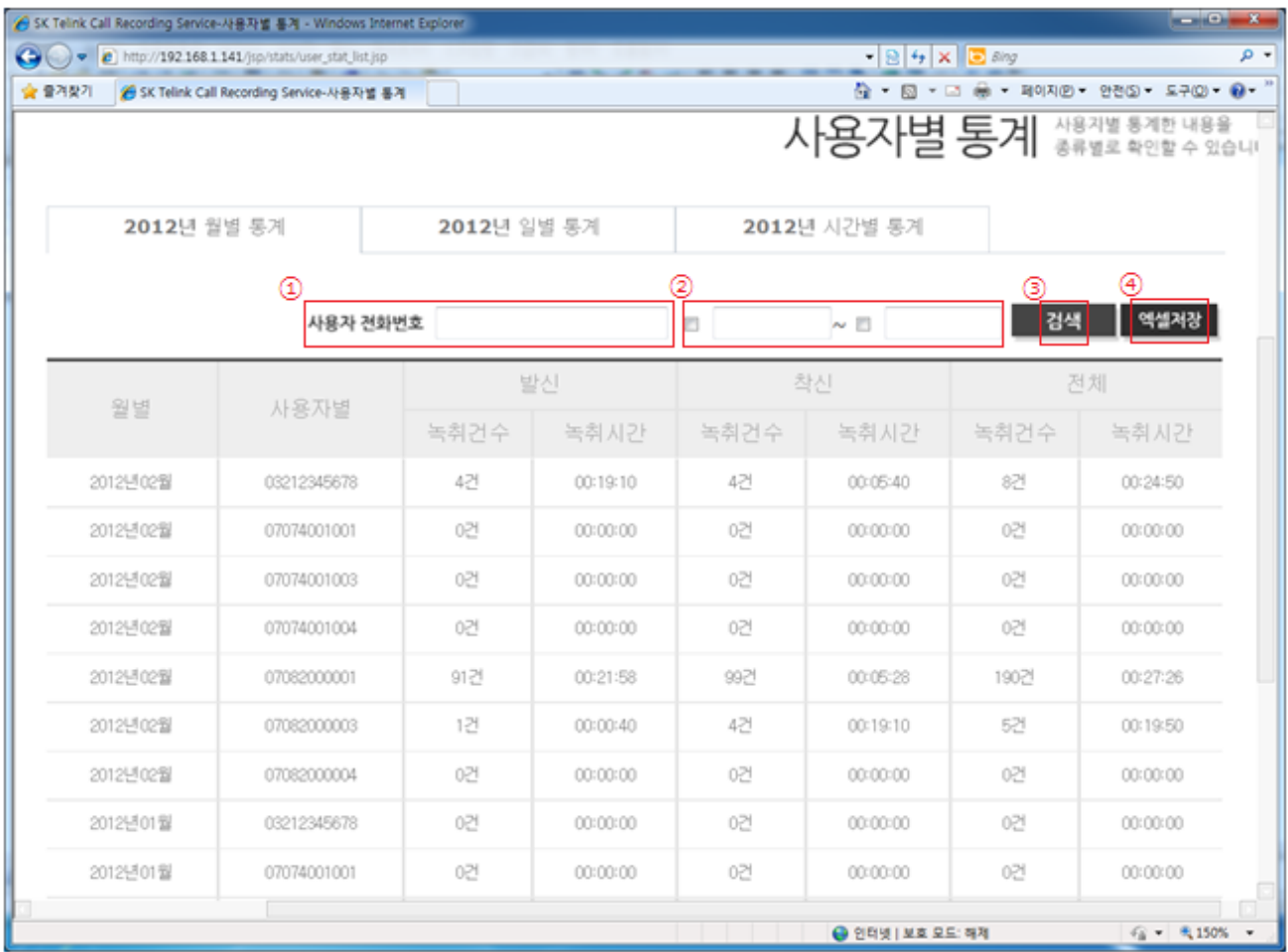

• **①[사용자 전화번호]**에 원하는 사용자 번화번호를 입력하거나, 통계를 보기를 원하는 특정한 **②[날짜]**를 선택하고 **③[검색]** 선택하면 통계가 나옵니다.

• 조회된 통계 내역을 엑셀파일로 저장하고자 할 때는 **④[엑셀저장]**버튼을 선택하면 엑셀파일로 저장할

수 있습니다.

### <span id="page-12-0"></span>**3.2.2 일별 녹취 통계**

• **상단 녹취 통계 > 좌측 사용자별 통계 > 일별 통계** 메뉴를 선택하면 『**일별 통계**』화면이 나타납니다.

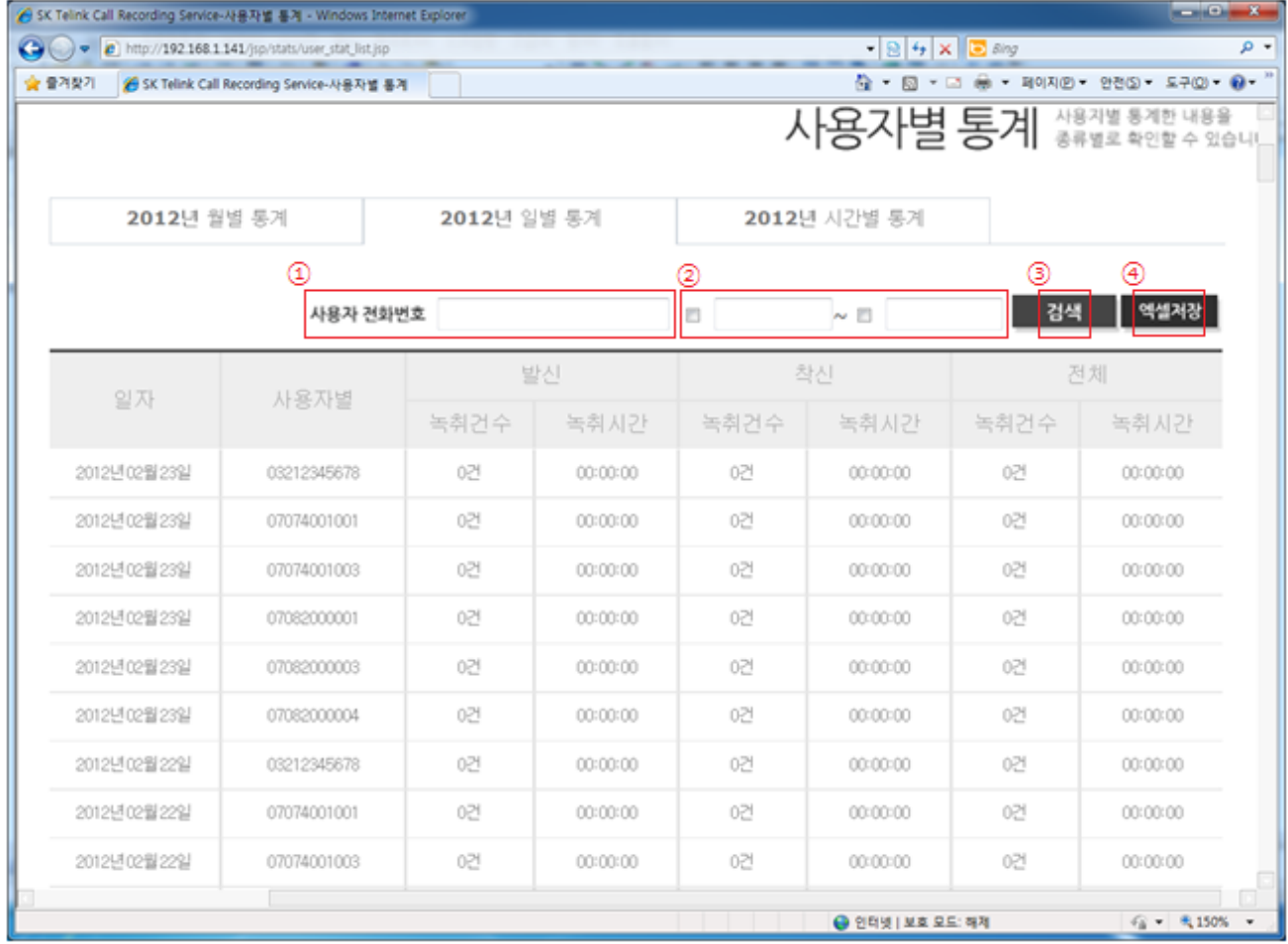

• **①[사용자 전화번호]**에 원하는 사용자 번화번호를 입력하거나, 통계를 보기를 원하는 특정한 **②[날짜]**를 선택하고 **③[검색]** 선택하면 통계가 나옵니다.

• 조회된 통계 내역을 엑셀파일로 저장하고자 할 때는 **④[엑셀저장]**버튼을 선택하면 엑셀파일로 저장할 수 있습니다.

- 13 -

### <span id="page-13-0"></span>**3.2.3 시간별 녹취 통계**

• **상단 녹취 통계 > 좌측 사용자별 통계 > 시간별 통계** 메뉴를 선택하면 『**시간별 통계**』화면이 나타납니 다.

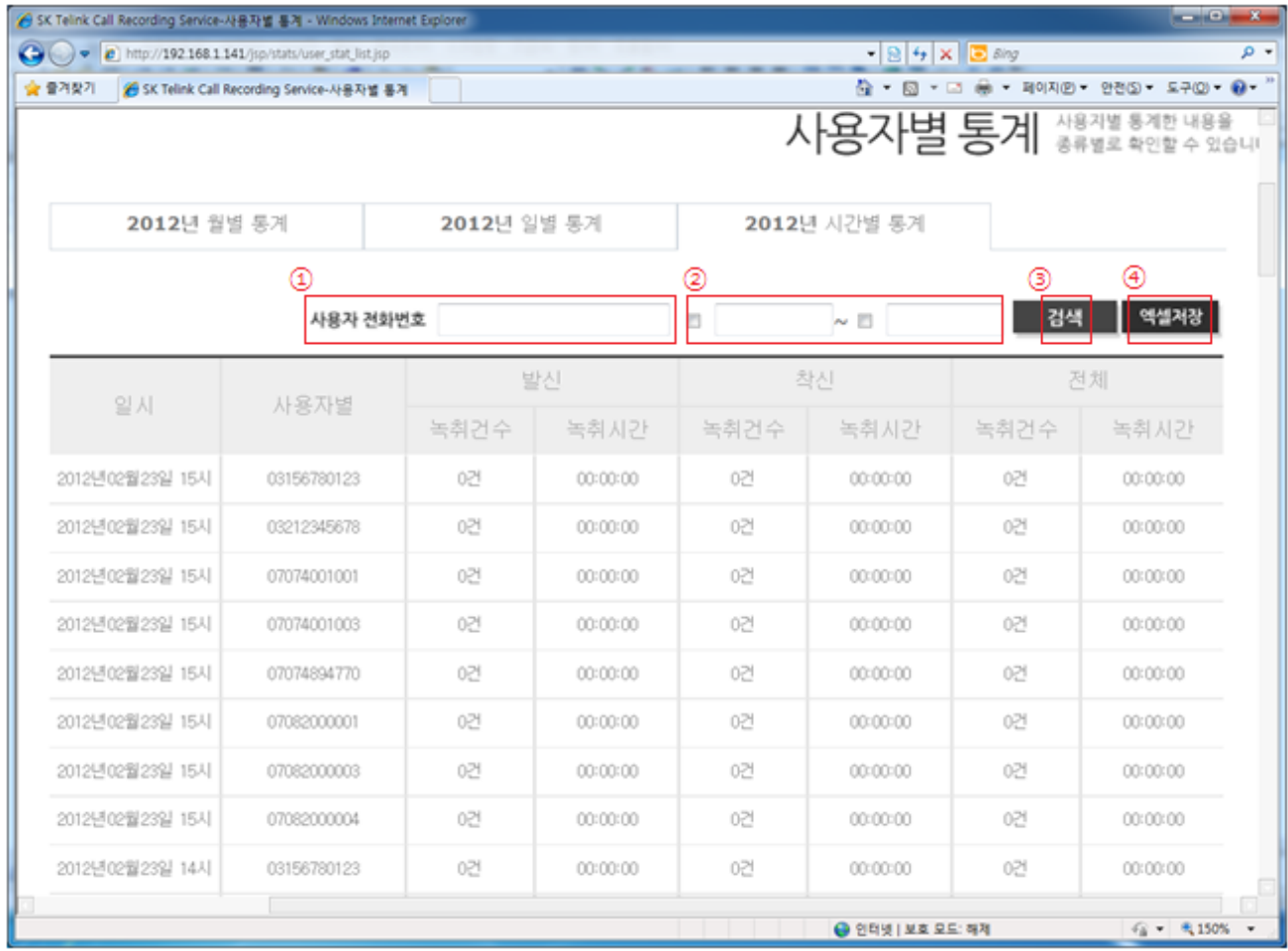

• **①[사용자 전화번호]**에 원하는 사용자 번화번호를 입력하거나, 통계를 보기를 원하는 특정한 **②[날짜]**를 선택하고 **③[검색]** 선택하면 통계가 나옵니다.

# <span id="page-14-0"></span>**4. 고객센터**

<span id="page-14-1"></span>• 사용자가 1:1 일 고객센터에 질문을 올리거나 공지사항 게시판을 볼 수 있습니다.

# **4.1 공지사항**

• 서비스에 대한 새 소식을 조회할 수 있습니다.

## <span id="page-14-2"></span>**4.1.1 공지사항 조회**

• **상단 고객센터 > 좌측 공지사항** 메뉴를 선택하면 **『공지사항』**화면이 나타납니다.

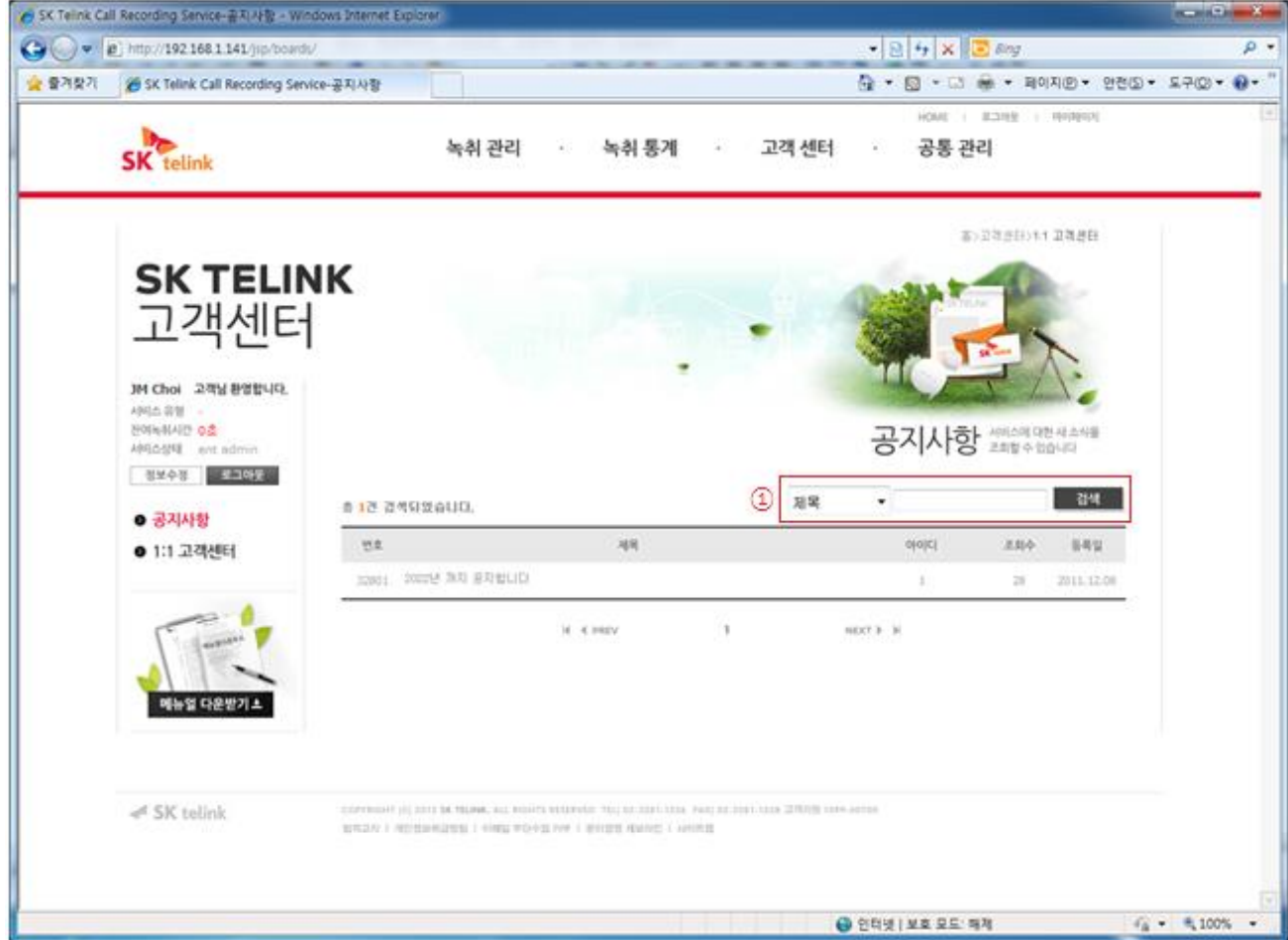

• 새로 올라온 **『공지사항』**을 조회하려면 해당 글을 선택하면 됩니다.

• **『공지사항』** 게시판에 올라온 글 중 사용자가 원하는 제목이나 내용으로 검색하기를 원한다면 검색어를 입력하고 **①[검색]** 버튼을 선택하면 검색어가 포함된 글들이 조회가 됩니다.

# <span id="page-15-0"></span>**4.2 1:1 고객센터**

<span id="page-15-1"></span>• 사용자가 서비스 이용에 관해 불편한 사항이나 궁금한 사항을 질문을 올려 답변을 받을 수 있습니다.

#### **4.2.1 1:1 고객센터 내용 조회**

• **상단 고객센터 > 1:1 고객센터** 메뉴를 선택하면 **『1:1 고객센터』**화면이 나타납니다.

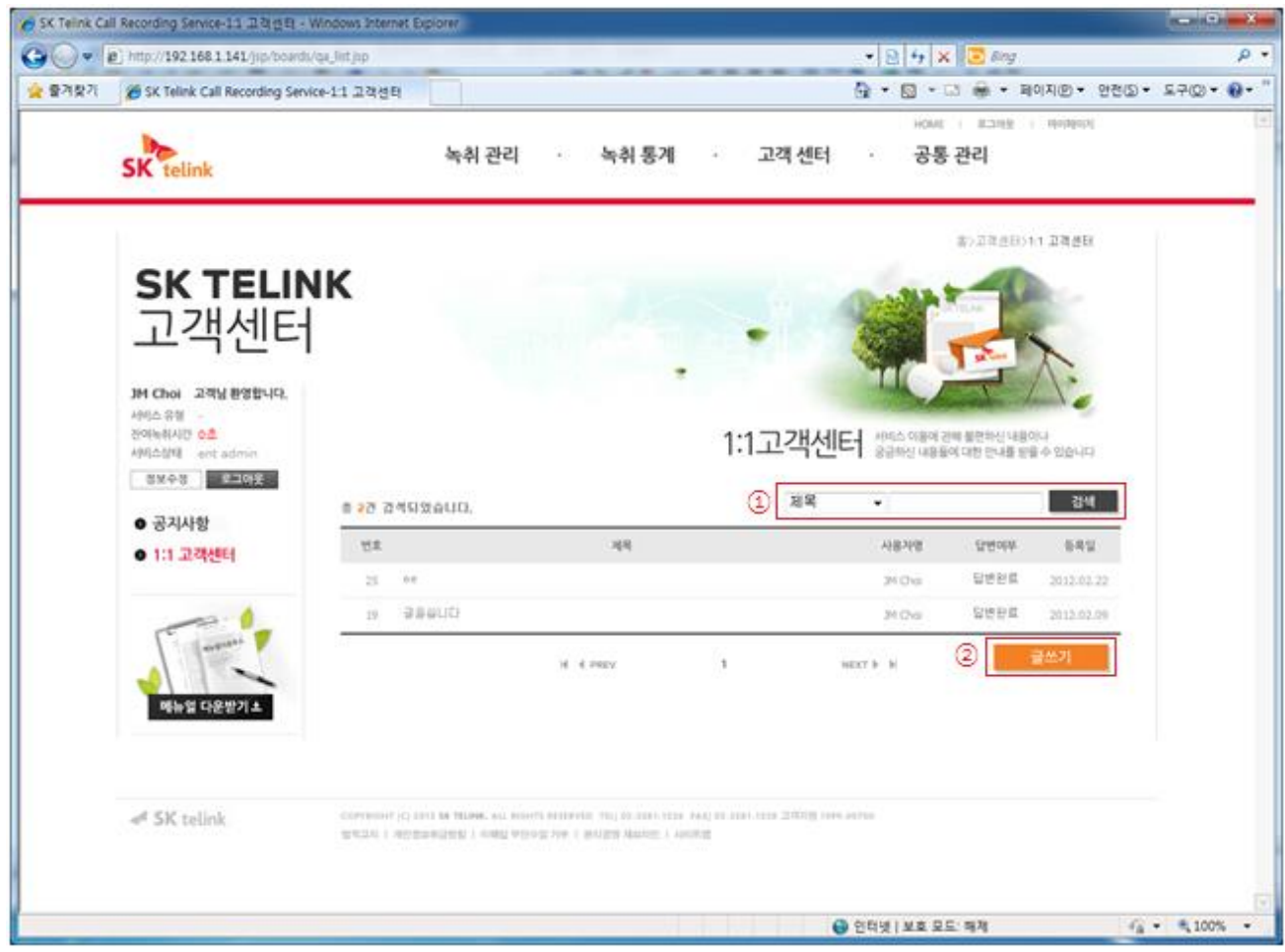

• **『1:1 고객센터』** 게시판에 올라온 글을 조회하려면 해당 글을 선택하면 됩니다.

• **『1:1 고객센터』** 게시판에 올라온 글 중 사용자가 원하는 제목이나 내용으로 검색하기를 원한다면 검색 어를 입력하고 **①[검색]** 버튼을 선택하면 검색어가 포함된 글들이 조회가 됩니다.

• **『1:1 고객센터』** 게시판에 불편한 사항이나 궁금한 사항을 질문을 올리려면 **②[글쓰기]** 버튼을 선택하면 됩니다.

### <span id="page-16-0"></span>**4.2.2 1:1 고객센터 내용 글쓰기**

• **상단 고객센터 > 1:1 고객센터 > 글쓰기** 버튼를 선택하면 **『글쓰기』**화면이 나타납니다.

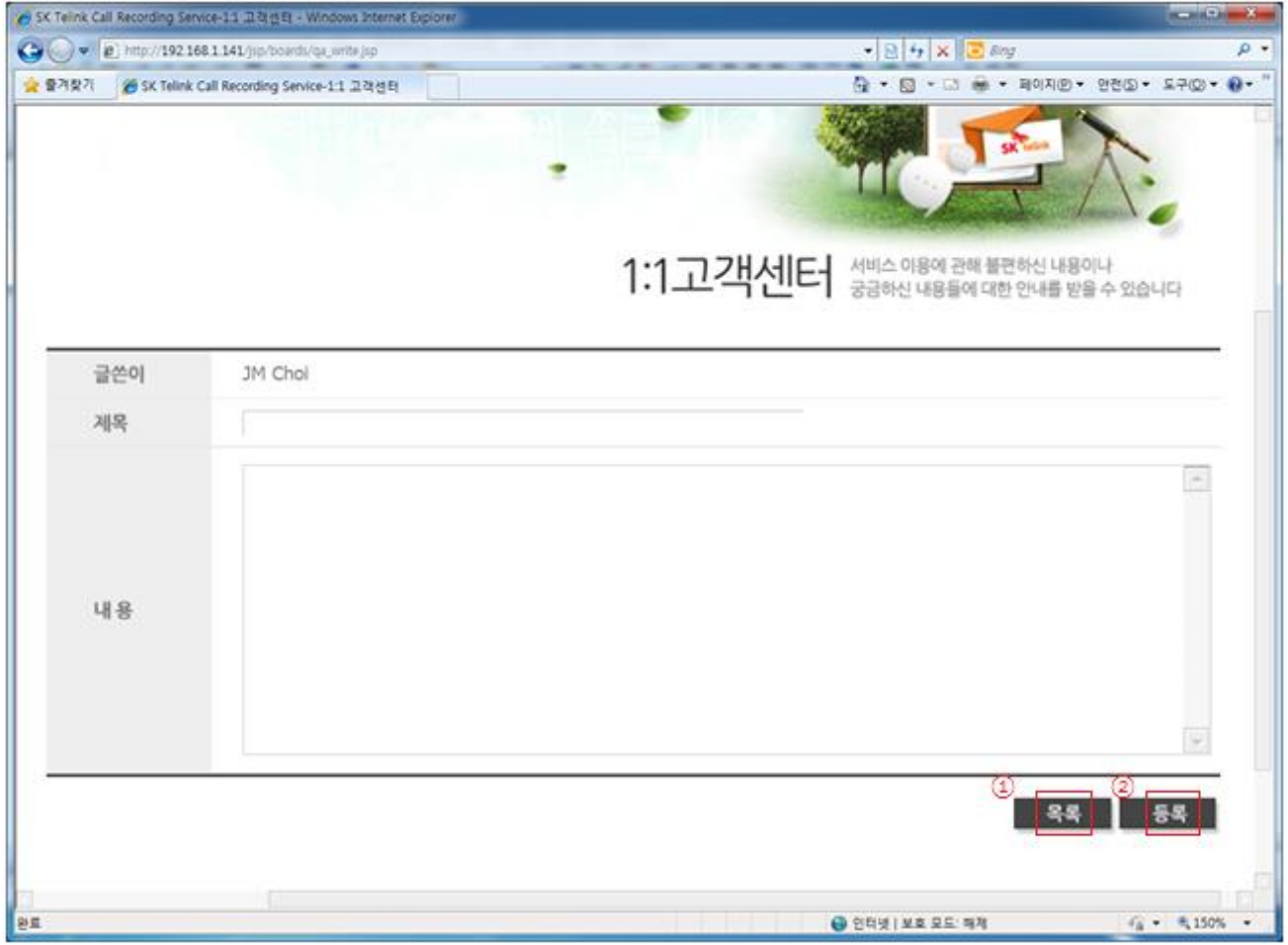

• **『1:1 고객센터』** 게시판으로 돌아가려면 **①[목록]** 버튼을 선택하면 됩니다.

• 사용자가 불편한 사항이나 궁금한 사항을 입력하고 **②[등록]** 버튼을 선택하면 글이 등록 됩니다.

# <span id="page-17-0"></span>**5. 공통관리**

• 그룹과 사용자를 관리할 수 있습니다. 예를 들어 그룹과 사용자(= 070 번호)의 **비밀번호**를 수정(또는 원 하는 값으로 초기화)할 수 있습니다.

## <span id="page-17-1"></span>**5.1 그룹 생성**

<span id="page-17-2"></span>• 사용자 그룹을 생성하고 편집할 수 있습니다. 단, **엔터프라이즈 관리자**만 사용 가능합니다.

#### **5.1.1 그룹 조회**

• **상단 공통 관리 > 그룹관리** 메뉴를 선택하면 **『그룹관리』**화면이 나타납니다.

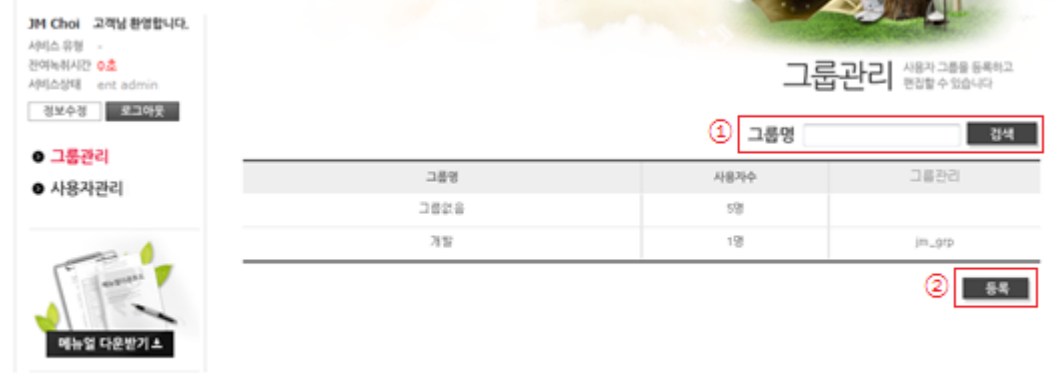

• 사용자가 검색을 원하는 그룹이 있으면, 그룹명을 입력하고 **①[검색]** 버튼을 선택하면 원하는 그룹이 나타납니다. 해당 그룹명이 없을 경우 나타나지 않습니다.

• 사용자가 새로운 그룹을 등록하려면 **②[등록]** 버튼을 선택하면 됩니다. (아래 [그룹 생성] 항목 참조)

# <span id="page-18-0"></span>**5.1.2 그룹 등록 (step1-생성)**

• **상단의 공통 관리 > ①그룹관리 > ②등록** 버튼을 선택하면 **『그룹등록』**화면이 나타납니다.

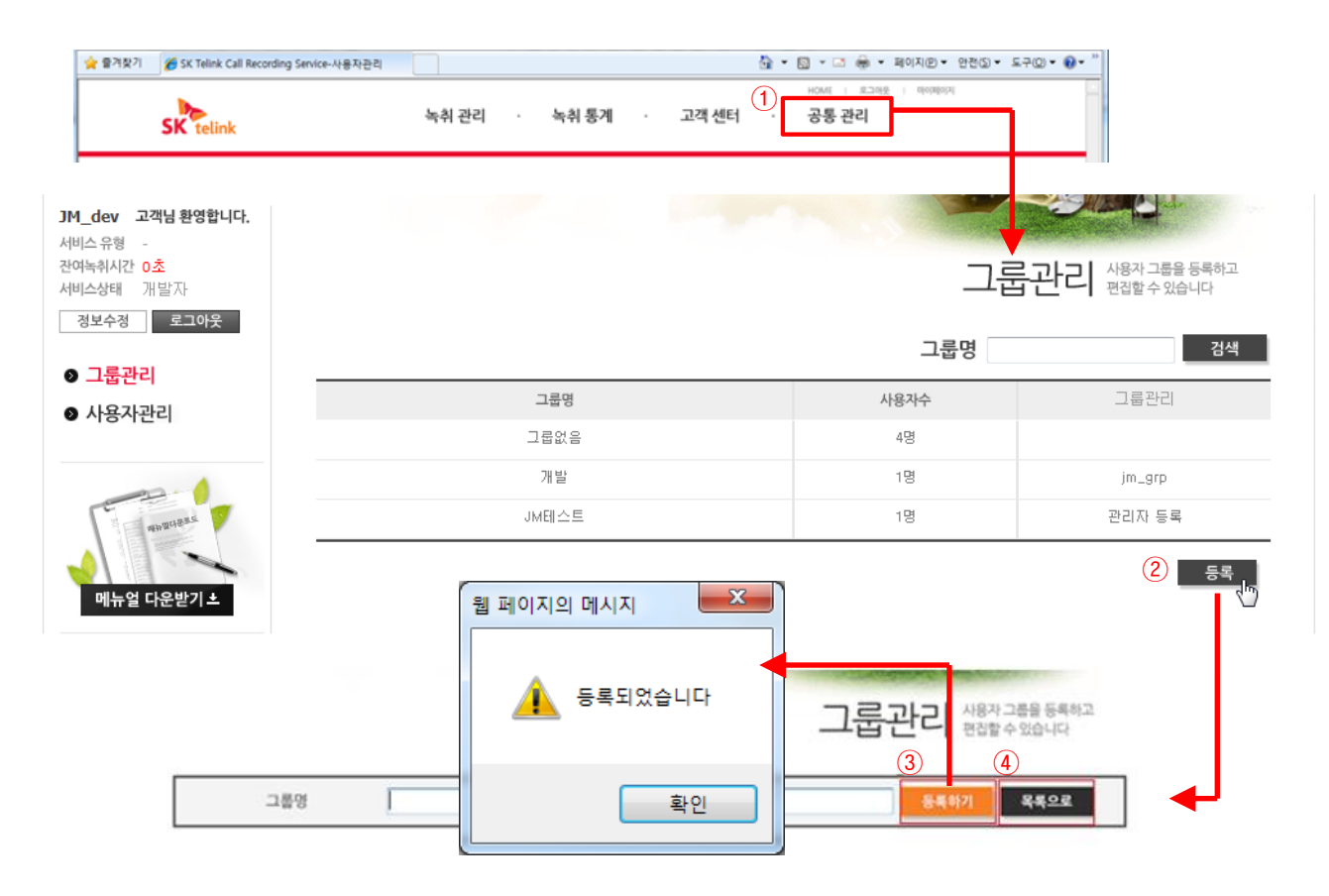

- 그룹명을 영숫자로 입력하고 ③[**등록하기**] 클릭하여 그룹을 생성 합니다.
- **『그룹관리』**로 돌아가려면 **②[목록으로]** 버튼을 선택하면 됩니다.

# <span id="page-19-0"></span>**5.1.3 그룹 등록 (step2-그룹 관리자 등록)**

#### • 앞서 **생성한 그룹에 [그룹 관리자]를 등록합니다. (엔터프라이즈 사용자만 사용 가능합니다)**

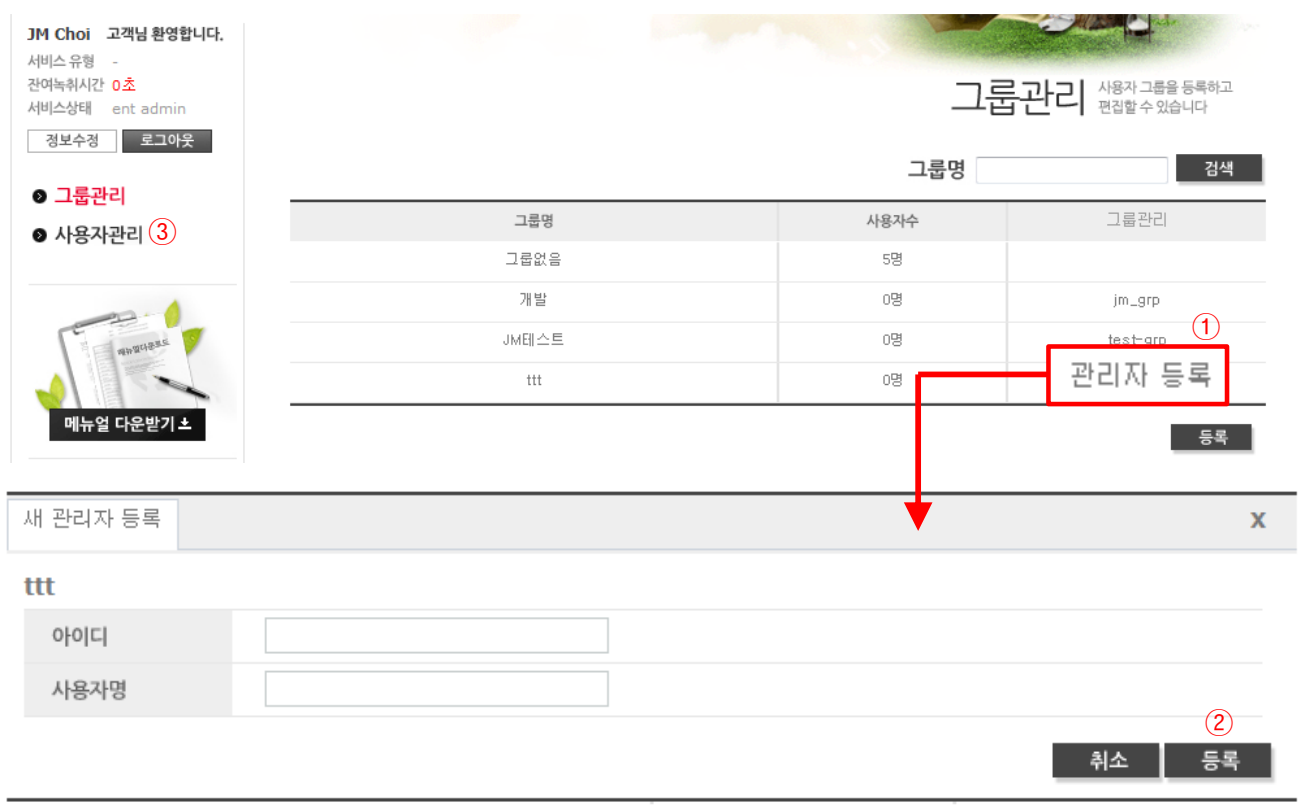

- 그룹 목록 중 신규 생성된 그룹의 ①[**관리자 등록**] 을 클릭 합니다.
- 그룹의 [**아이디**]를 입력하고 ②[**등록**] 클릭하여 그룹관리자를 지정 합니다.
- 마지막으로, 생성된 그룹에 사용자(= 070 번호들)를 배정하려면, ③[**사용자관리**]를 클릭합니다.

# <span id="page-20-0"></span>**5.1.4 그룹 등록 (step3-그룹에 전화번호(= 사용자) 배정)**

• 그룹에 사용자를 배정 합니다. (엔터프라이즈 관리자만 사용 가능합니다).

#### • 좌측의 [**사용자관리**] 를 클릭해서 사용자관리 화면을 엽니다.

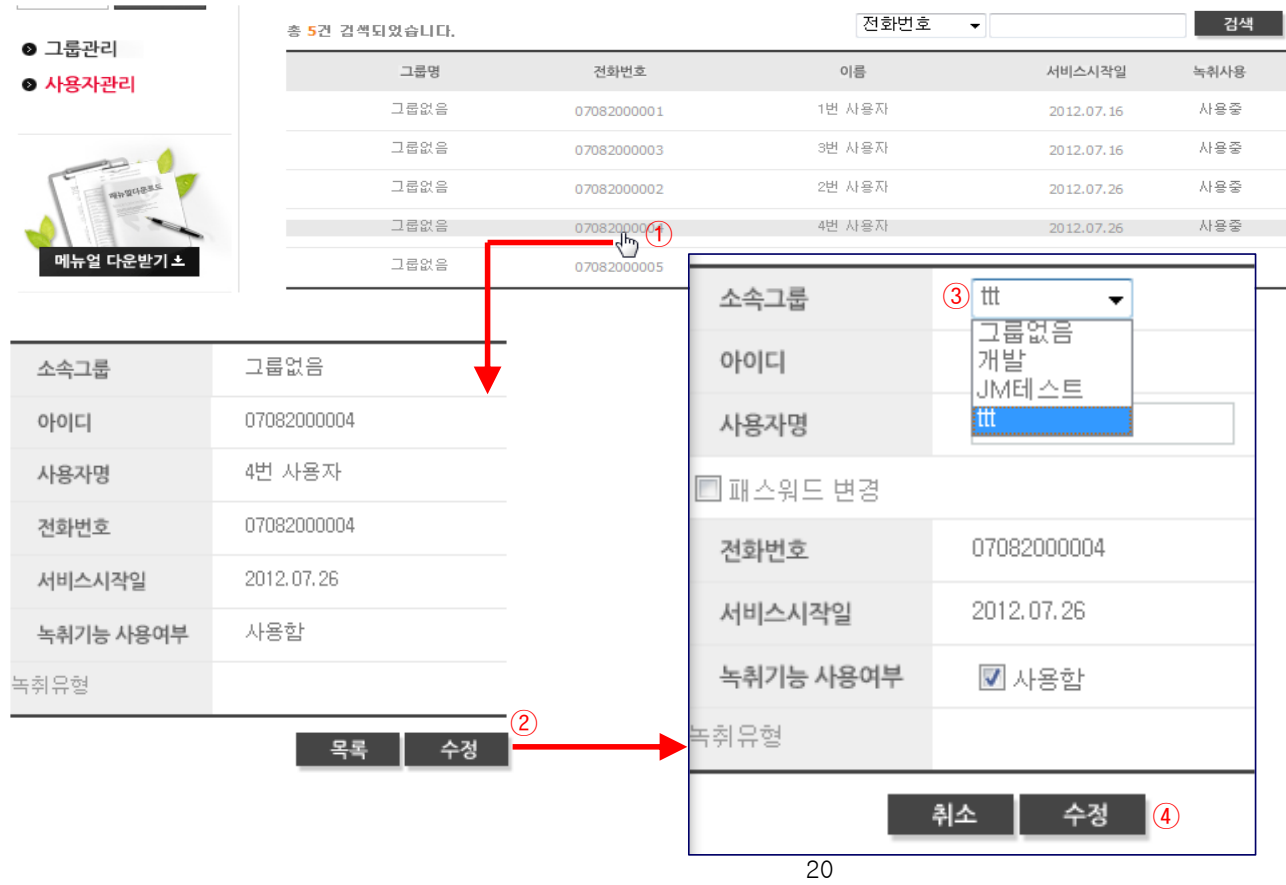

- ①전화번호(= 사용자) 목록 중에서 하나를 클릭 합니다.
- ②[**수정**] 을 클릭 합니다.
- [소속그룹] 항목에서 사용자를 배정할 ③[**그룹명**]을 선택 합니다.
- 그룹에 사용자 배정을 완료하기 위해 ④[**수정**]을 클릭 합니다.

# <span id="page-21-0"></span>**5.2 그룹 내 사용자의 비밀번호 변경**

사용자(= End user) 정보를 변경할 수 있습니다. 예를 들어, → 사용자가 비밀번호 잊은 경우 **비밀번호 재부여** 합니다. (엔터프라이즈관리자, 그룹관리자 권한)

#### <span id="page-21-1"></span>**5.2.1 사용자 조회**

**상단의 [공통 관리] > 좌측의 [사용자관리]** 메뉴를 선택하면 **『사용자관리』**화면이 나타납니다.

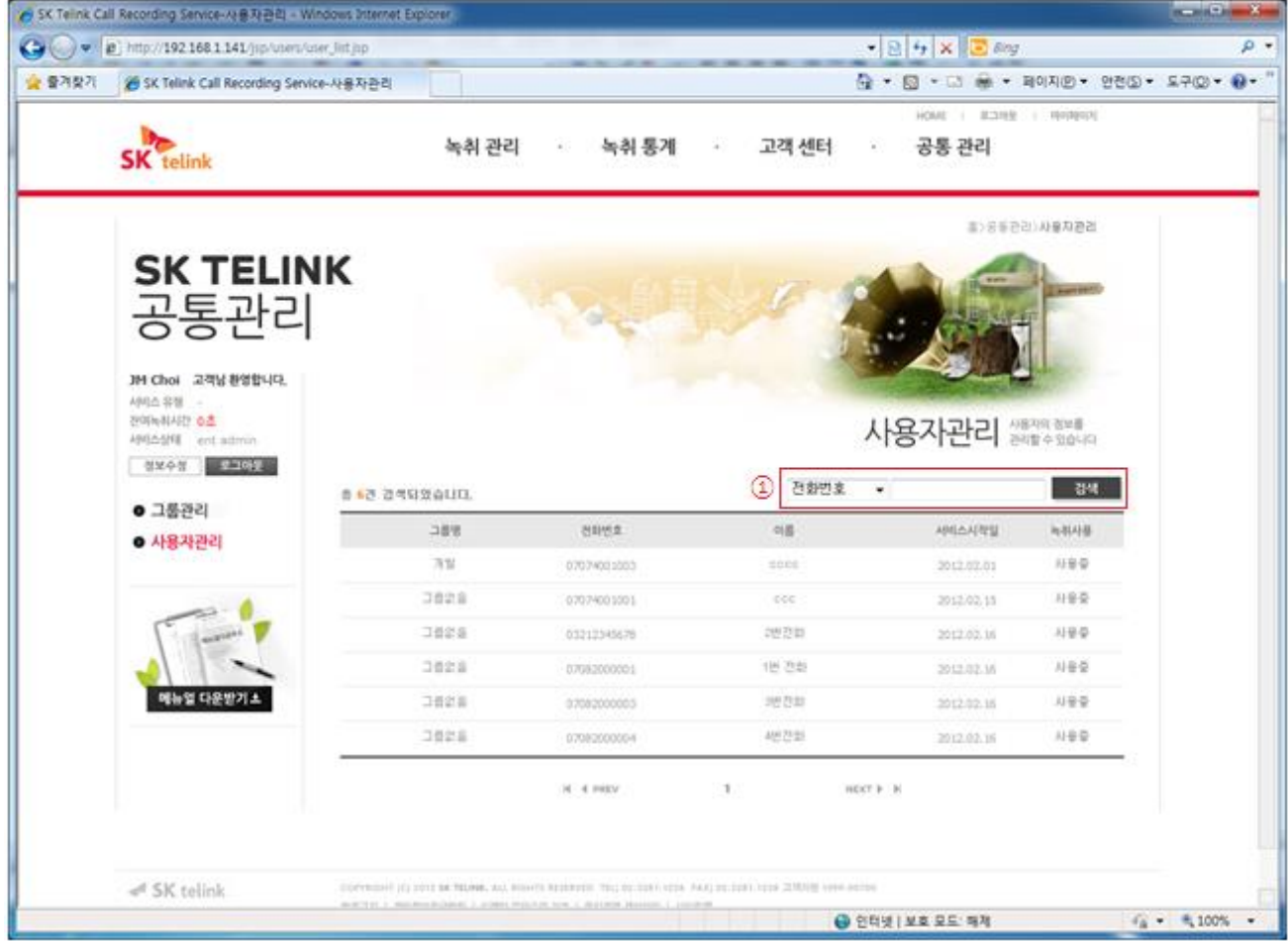

• 사용자가 검색을 원하는 사용자 전화번호가 있으면, 전화번호를 입력하고 **①[검색]** 버튼을 선택하면 원 하는 사용자의 정보가 나타납니다. 해당 전화번호가 없을 경우 나타나지 않습니다.

• 사용자 목록 중 하나를 선택합니다. (다음장 내용 참조)

### <span id="page-22-0"></span>**5.2.2 비밀번호 변경**

사용자관리 생활행동

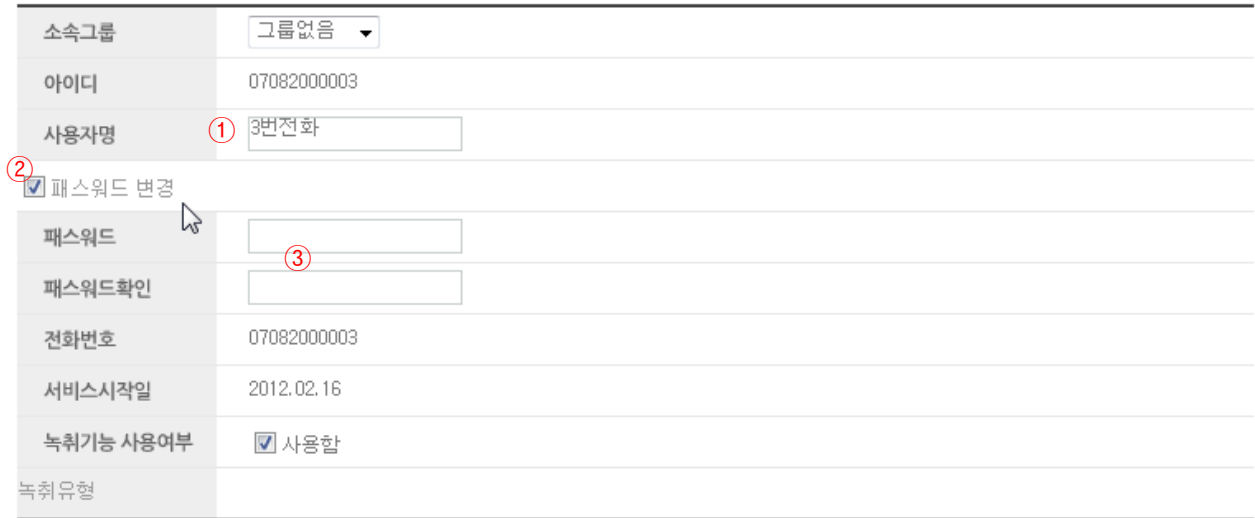

- 취소 | 수정

 $\overline{4}$ 

- 원한다면 사용자의 ①**닉네임**도 바꿀 수 있습니다.
- ②[**패스워드변경**]을 클릭하여 패스워드를 변경할 수 있습니다.
- ③변경할 패스워드를 입력 합니다.
- ④[**수정**]을 클릭하면 → 사용자 정보 변경사항이 반영 됩니다. 즉, 비밀번호가 변경 됩니다.

# <span id="page-23-0"></span>**6. 마이페이지**

<span id="page-23-1"></span>• 내 정보를 수정할 수 있는 페이지입니다.

# **6.1 내 정보 수정**

• **상단 마이페이지 혹은 좌측 정보수정 > 내정보수정** 메뉴를 선택하면 **『정보수정』**화면이 나타납니다.

 $\pmb{\Box} \text{F0} \text{F1} \text{O} \text{F1} \text{F2} \text{F2} \text{F1} \text{F3} \text{F4} \text{F4} \text{F4} \text{F4} \text{F4} \text{F4} \text{F4} \text{F4} \text{F4} \text{F4} \text{F4} \text{F4} \text{F4} \text{F4} \text{F4} \text{F4} \text{F4} \text{F4} \text{F4} \text{F4} \text{F4} \text{F4} \text{F4} \text{F4} \text{F4} \text{F4} \text{F4} \text{F4$ 

ய

수 정

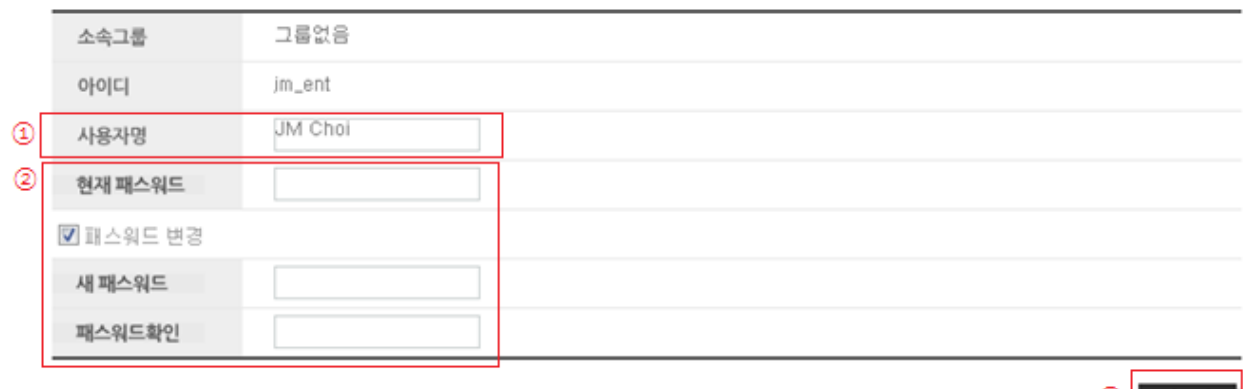

• 사용자명을 수정하기를 원하면 **①『사용자명』**에 원하는 **①『사용자명』**과 ②**『현재패스워드』**를 입력 후 **③ [수정]** 버튼을 선택하면 됩니다.

• 사용자 패스워드를 수정하기를 원하면 **②『현재패스워드』**를 입력 후 **②『새패스워드』**와 **②『패스워드확인』** 에 원하는 패스워드를 입력 후 **③[수정]** 버튼을 선택하면 됩니다.

# <span id="page-24-0"></span>**7. 부록: 문제 해결 (Trouble Shutting)**

사용 중 이상현상에 대한 해결방법을 소개합니다.

е

# <span id="page-24-1"></span>**7.1 녹취 재생 툴이 안보이거나 오류 메시지가 출력될 때**

• 현상: 청취 화면에, 녹취 재생 툴(= Player 컴포넌트)이 안보이거나 오류 메세지가 출력되는 경우. **Case1) player 가 안보이는 경우**

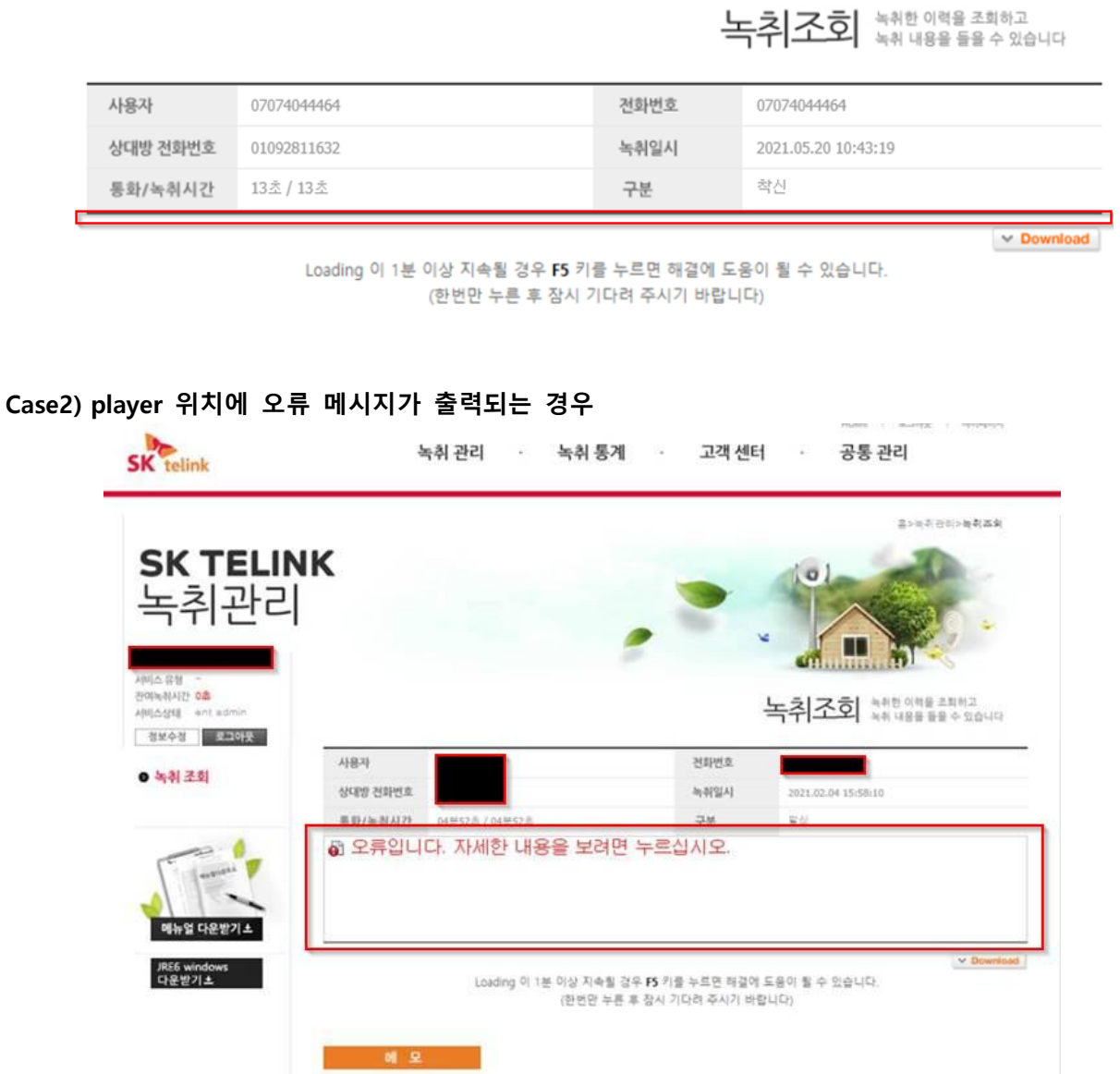

- 원인: 이런 경우는 [player] 컴포넌트가 실행되지 않아 생긴 현상입니다.
- 해결방법:

#### **step1. MS 인터넷 익스플로러(IE)를 사용하고 계신가요?**

==> [player] 컴포넌트는 IE(버전 8~11)를 지원합니다.

#### **step2. Java 가 설치되어 있나요?**

==> 녹취 재생 툴(= player 컴포넌트)은 자바(JRE) 위에서 실행됩니다.

 $\Box$  $\vee$ ← ⓒ e http://recordinglink.sktelink.com/jsp/rec/rec\_detail.jsp?page=0&cdc\_id=186785&table\_suffix=; ▼ ♂ | 검색... 9- 命☆戀 ! SK Telink Call Recording S... × HOME | 로그아웃 | 마이페이지 **SK** telink 녹취 관리 고객 센터 녹취 통계  $\sim$ 홈>녹취관리>**녹취조회 SK TELI** Internet Explorer  $\times$  $\circ$ 녹취관리 지금 보고 있는 페이지는 Java를 사용합니다. Java 지원에 대한<br>자세한 내용은 Microsoft 웹 사이트에서 찾아볼 수 있습니다. 서비스 유형 Pro 서비스 뉴형<br>**잔여녹취시간** 720시간00초  $\textbf{F}$   $\geq$   $\textbf{F}$   $\geq$   $\textbf{F}$   $\geq$   $\geq$   $\geq$   $\geq$   $\geq$   $\geq$   $\geq$   $\geq$   $\geq$   $\geq$   $\geq$   $\geq$   $\geq$   $\geq$   $\geq$   $\geq$   $\geq$   $\geq$   $\geq$   $\geq$   $\geq$   $\geq$   $\geq$   $\geq$   $\geq$   $\geq$   $\geq$   $\geq$   $\geq$   $\geq$   $\$  $\Box$  이 메시지를 다시 표시하지 않음(D) ---------<br>**서비스상태** 사용중 정보수정 로그아웃 추가 정보(M) 확인 전화번호 01030685569 ● 녹취 조회 2018.11.06 10:27:39 녹취일시 통화/녹취시간 22초 / 22초 착신 구분  $\mathbb{Z}$  $\bigcup_{\text{Landina}}$  $\vee$  Download 메 모

자바(JRE)가 깔려 있지 않을 경우의 화면 :

#### ==> **자바(JRE) 설치 방법은 다음 장 내용을 참고하세요**

(설치에 약 5 분 가량 걸립니다. 단, 소요시간은 PC 성능에 따라 다름).

### <span id="page-26-0"></span>**7.1.1 Java 설치 방법**

1) **IE**(버전 8~11) 브라우저 에서, 녹취 웹에 로그인 한 후, 좌측 맨 아래의 [JER6 windows 다운받기] 를 클릭합니다.

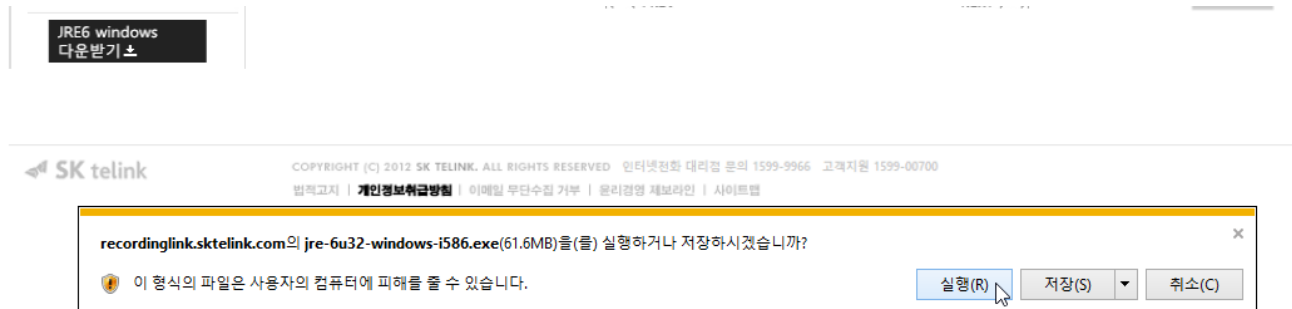

2) 다운로드가 끝나면, [**실행**]을 클릭.

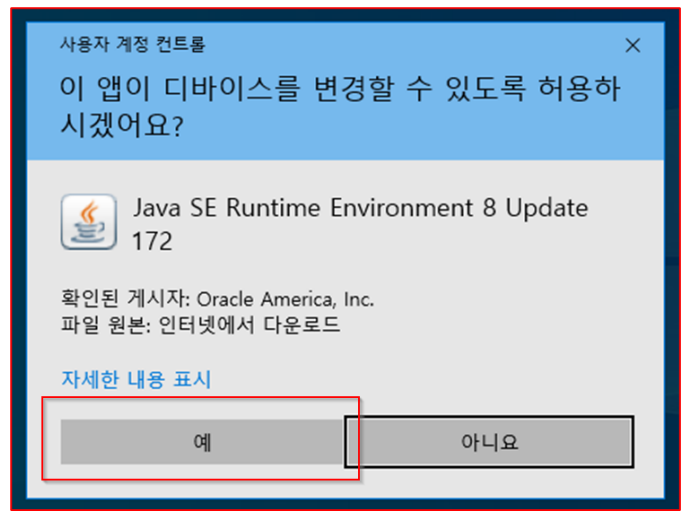

3) 허용 여부를 물으면 [**예**]를 클릭.

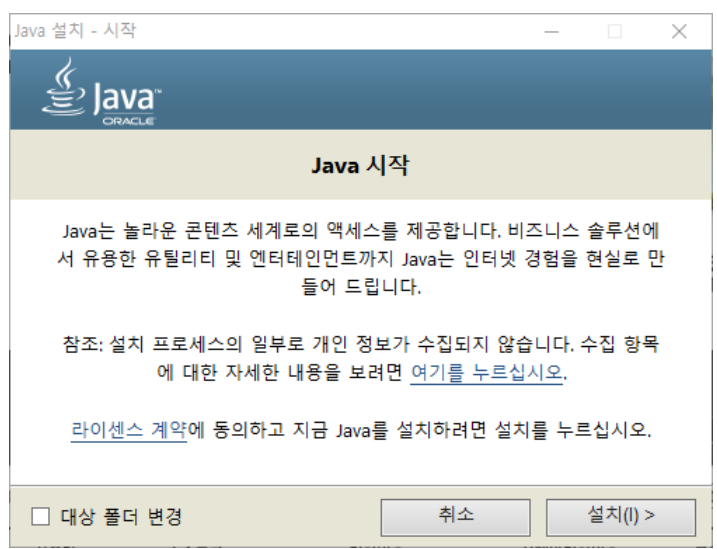

4) [설치] 클릭

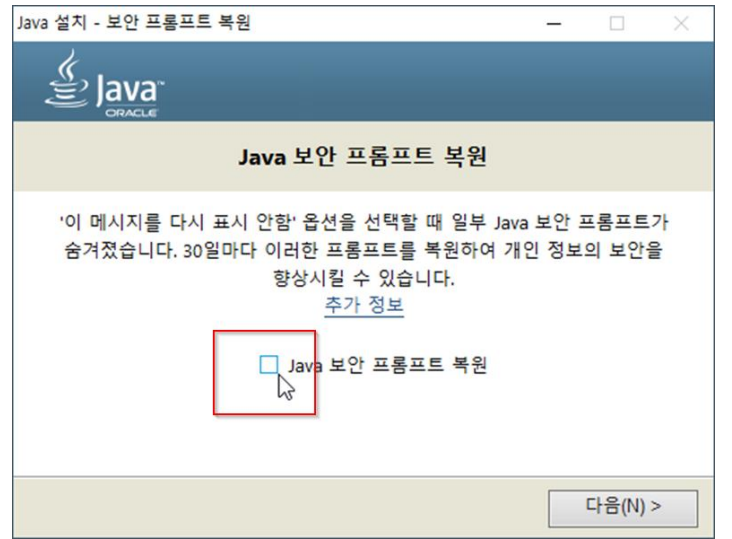

5) 위 그림처럼 [**Java 보안 프롬프트 복원**]을 해지한 후에 [**다음**]를 클릭.

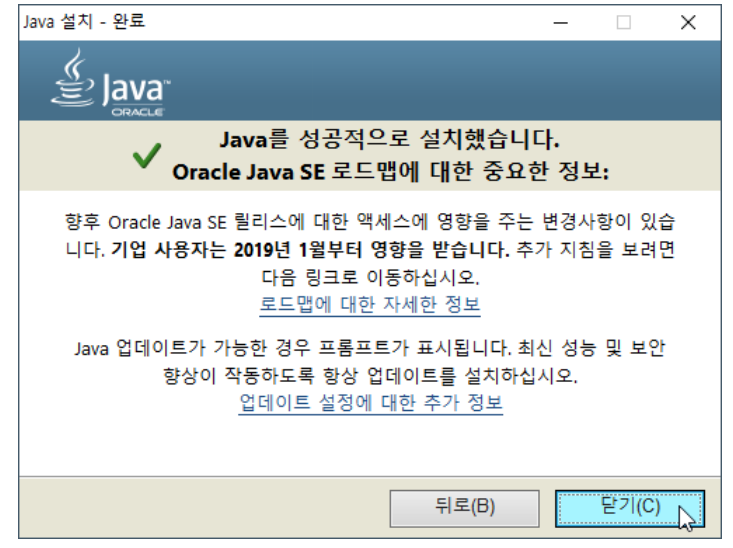

6) 설치가 끝나면 [**닫기**] 클릭

7) 웹 브라우저(IE)를 닫고, 다시 로그인한 후에 청취 화면으로 가면 Java 버전 업그레이드 할지 묻는 창이 나옵니다. 이때,

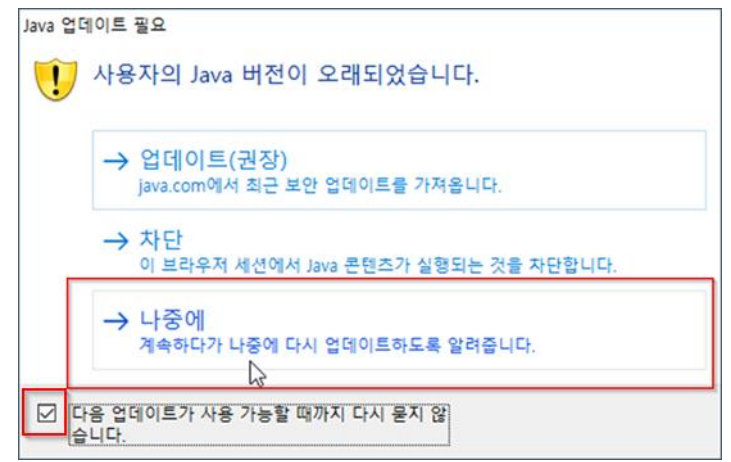

- [**다음... 다시 묻지 않습니다**] 를 선택한 후, [**--> 나중에**] 를 클릭 합니다.
- 8) 청취 화면에서 이 **어플리케이션(= Player 컴포넌트)을 실행하시겠습니까?** 하고 묻는 창이 나오면

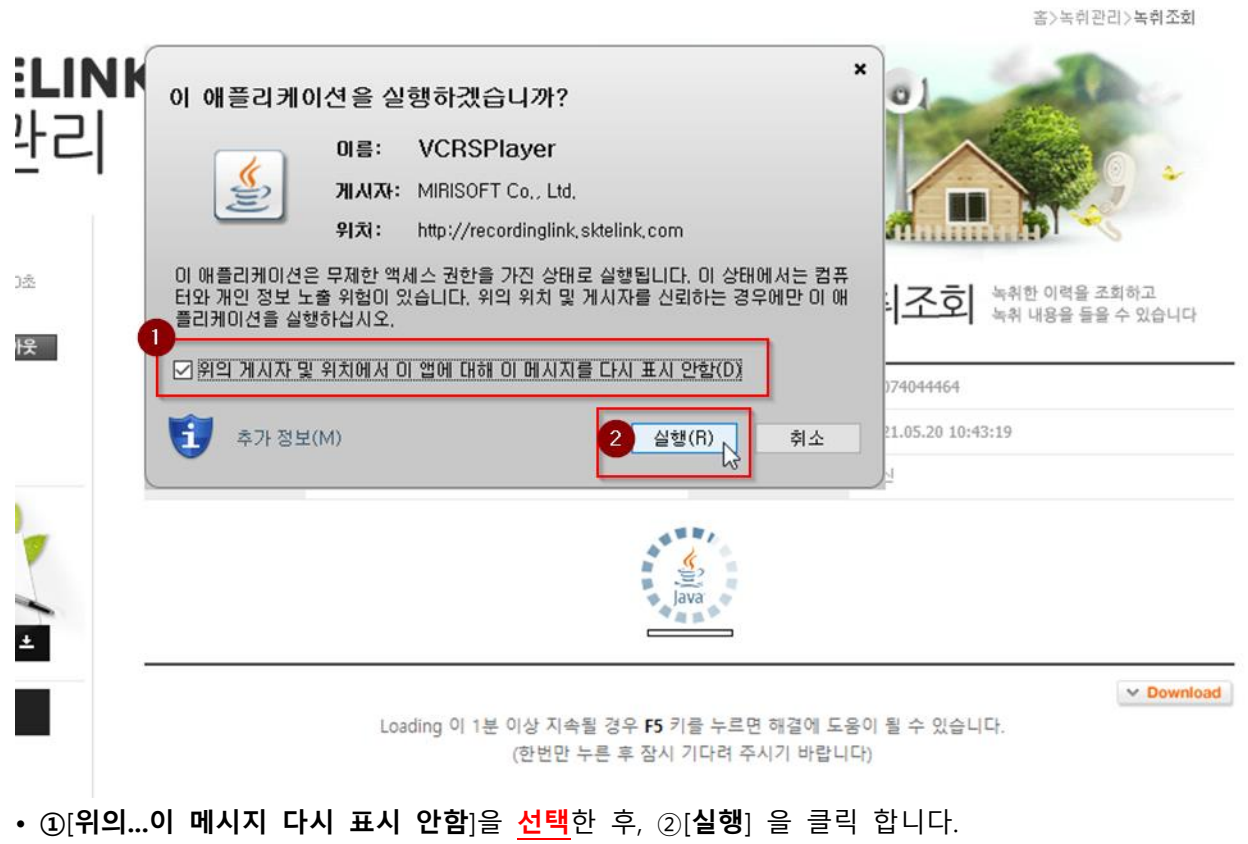

그러면, 다음과 같이 정상적으로 player 가 나타날 것입니다.

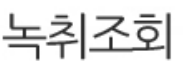

녹취조회 녹취한 이력을 조회하고

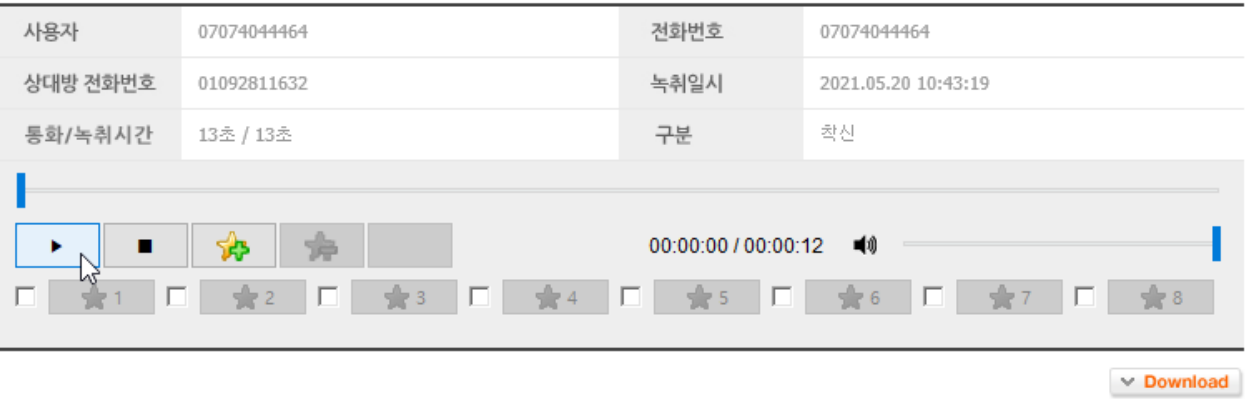

# <span id="page-30-0"></span>**7.2 녹취 재생 툴 실행 시 보안경고 창이 나올 때**

청취 화면에서

만약, 아래와 유사한 [보안 경고] 창이 뜨면 [**계속**] 을 클릭하세요.

- 윈도우 10 에서는 대부분 이 창이 안 나타나지만, 운영체제별 보안정책의 차이 때문인지
- 윈도우 11 에서는 보안경고 창이 나타납니다

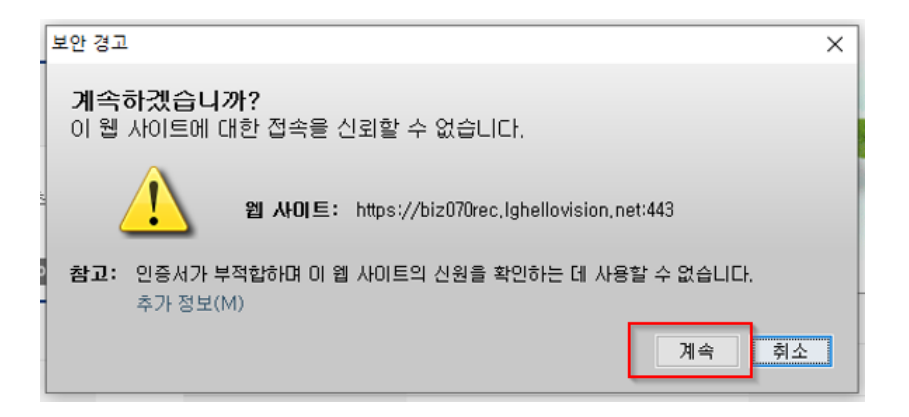

그러면, 아래와 같이 정상적으로 player 가 나타날 것입니다.

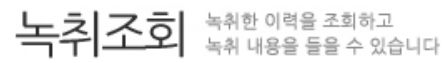

 $\vee$  Download

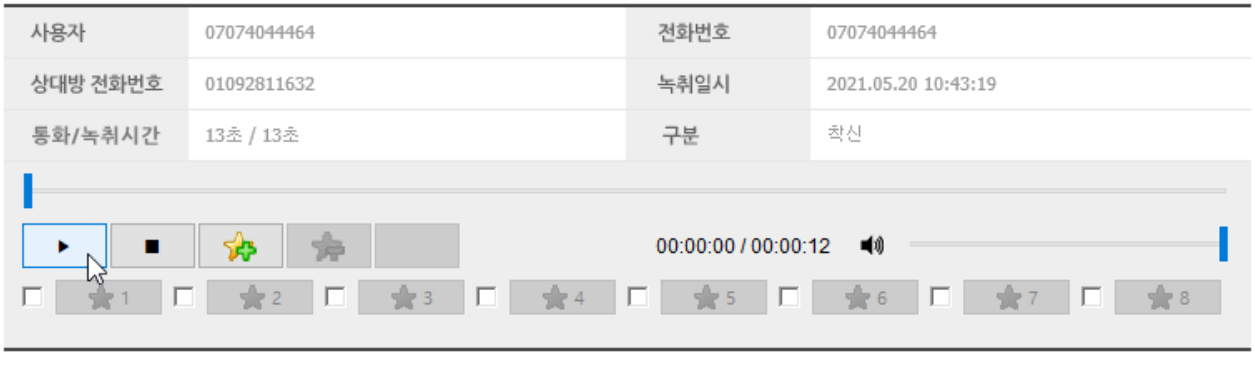

# <span id="page-31-0"></span>**7.3 윈도우 11 에서 IE 사용법**

Windows 11 에서 IE(Internet Explorer) 사용방법 입니다.

이전까지(~ Windows 10)와는 다르게,

Windows 11 에서는 IE 를 직접 실행할 수 없으므로,

➔ 대신, MS 엣지(Edge) 브라우저에서 제공하는 "**IE 모드**" 를 사용해야 합니다.

Step1) 먼저, 엣지 브라우저에서 "IE 모드" 를 사용할 수 있도록 "활성화" 합니다. Step2) 원하는 웹 화면을 "IE 모드"로 열어서 봅니다 (= IE 모드에서 다시 로드)

자세한 방법은, 아래 유튜브에 따라하기 식으로 제작한 동영상을 올려 두었으니 참고하시기 바랍니다.

➔ [https://www.youtube.com/watch?v=mgVJ-F-Xmhw&ab\\_channel=sweetPro](https://www.youtube.com/watch?v=mgVJ-F-Xmhw&ab_channel=sweetPro)

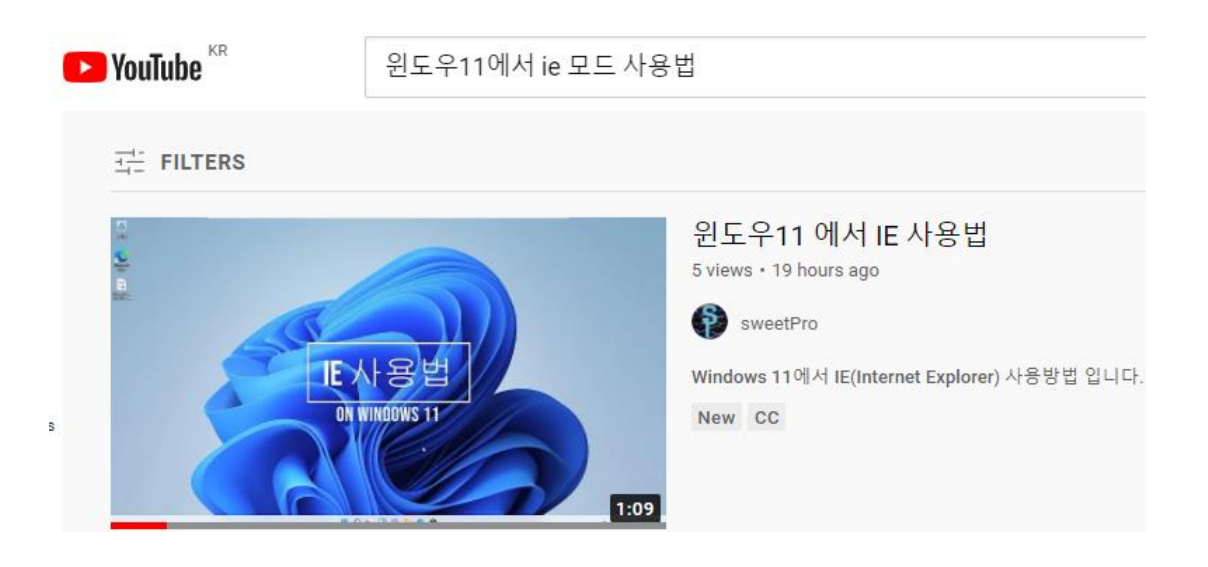